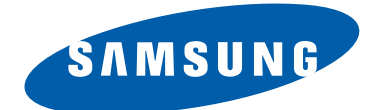

## LCD-Monitor

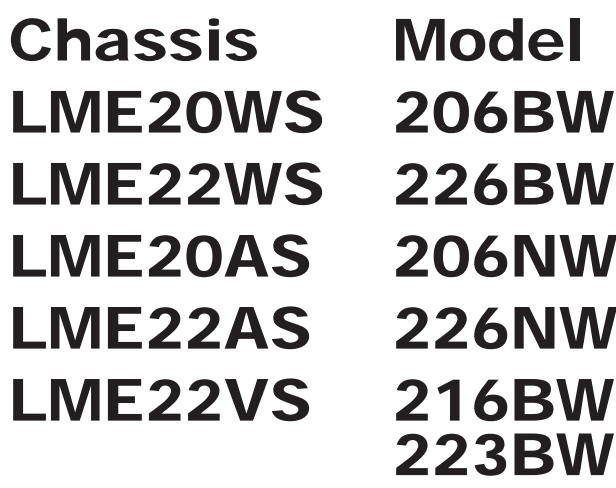

# SERVICE<sup>Manual</sup>

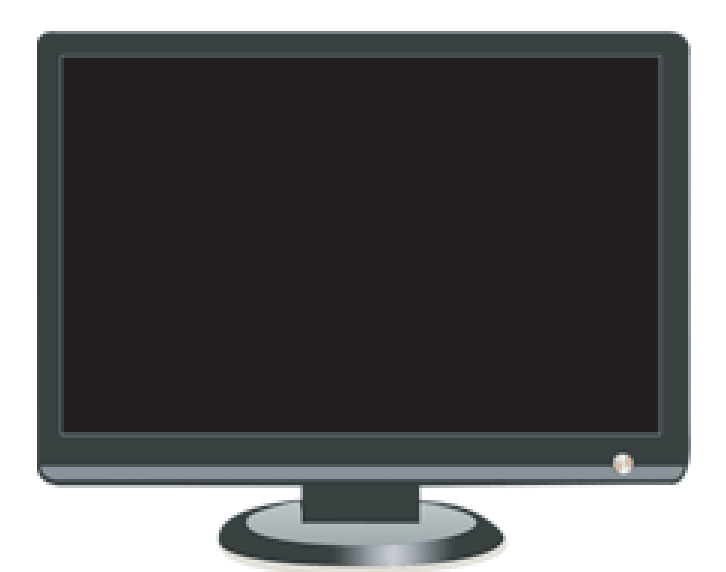

## LCD Monitor **Fashion Feature**

- Magic Bright
- Magic Color
- Integrated UI applied
- Hidden Function Key
- Lustrous Appearance (Design)

#### Copyright

©2006 by Samsung Electronics Co., Ltd.

All rights reserved.

This manual may not, in whole or in part, be copied, photocopied, reproduced, translated, or converted to any electronic or machine readable form without prior written permission of Samsung Electronics Co., Ltd.

LME20WS/LME22WS/LME20AS/LME22AS/LME22VS Service Manual

First edition December 2006.

Printed in Korea.

#### **Trademarks**

Samsung is the registered trademark of Samsung Electronics Co., Ltd.

LME20WS/LME22WS/LME20AS/LME22AS/LME22VS and MacMaster Cable Adapter are trademarks of Samsung Electronics Co., Ltd.

Macintosh, Power Macintosh are trademarks of Apple Computer, Inc.

All other trademarks are the property of their respective owners.

## **Contents**

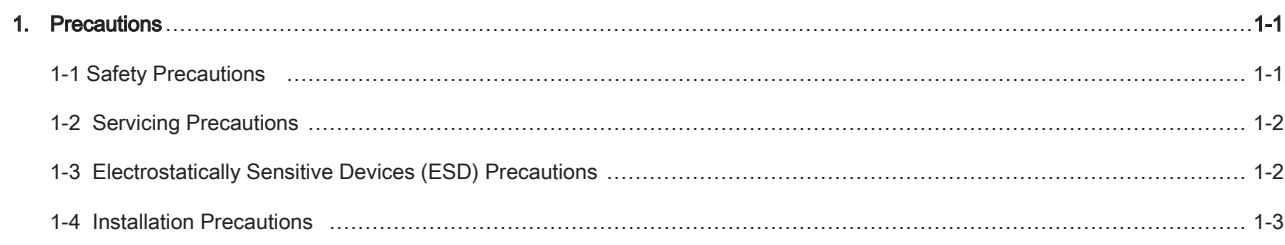

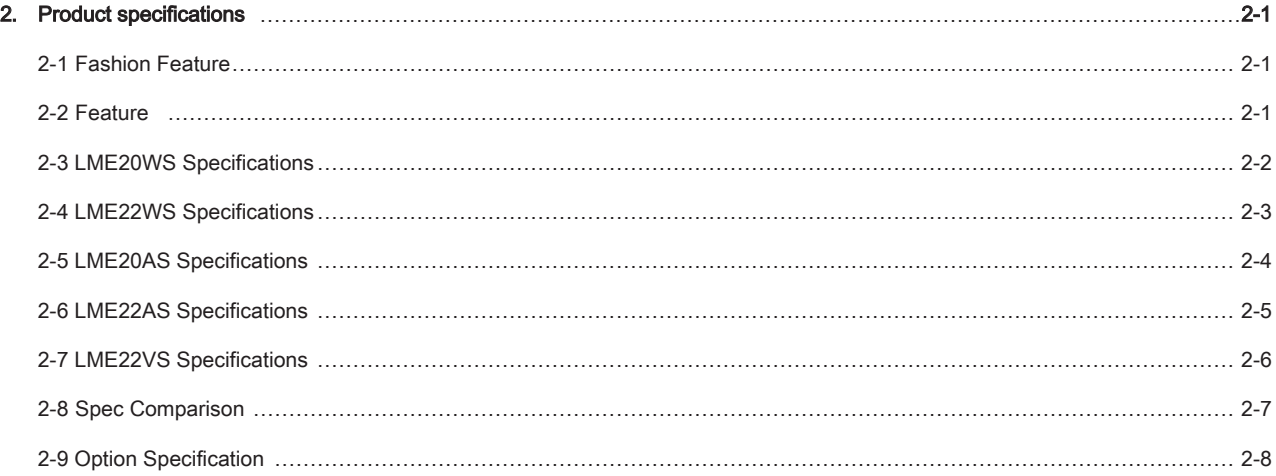

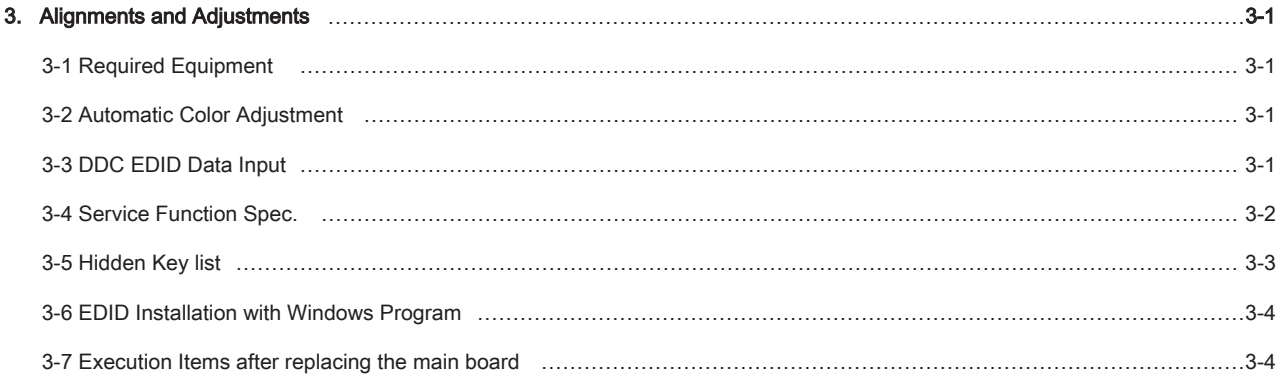

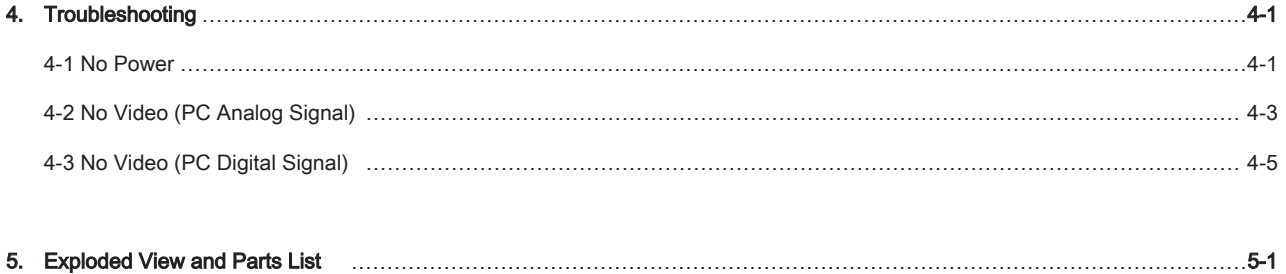

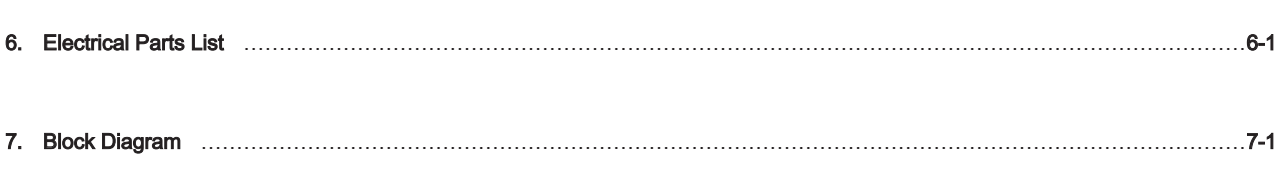

## **Contents**

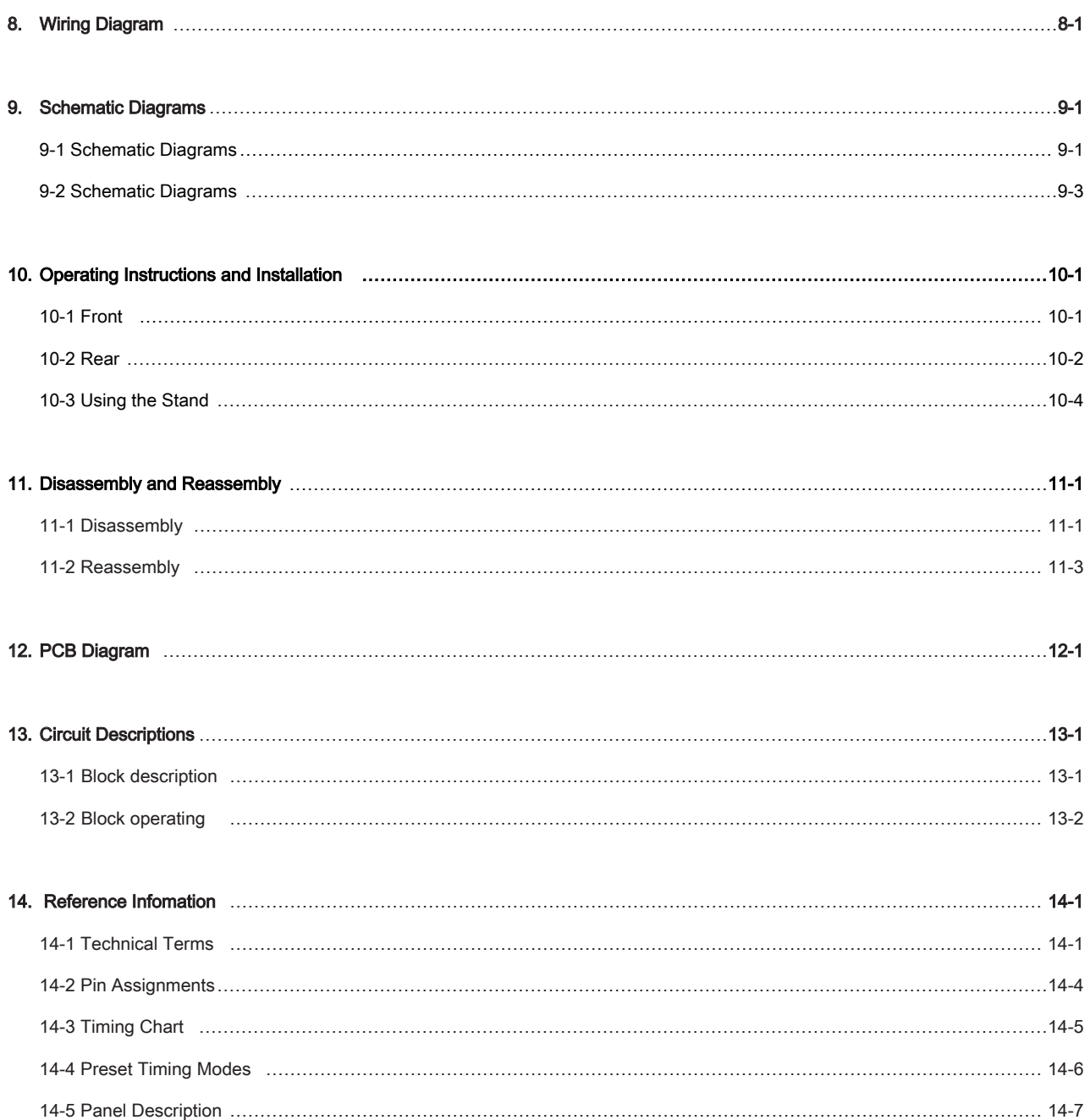

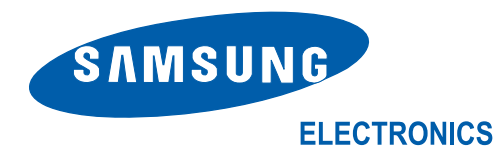

-This Service Manual is a property of Samsung Electronics Co., Ltd.

Any unauthorized use of Manual can be punished under applicable International and/or domestic law.

#### Samsung Electronics Co.,Ltd.

416, Maetan-3Dong, Yeongtong-Gu, Suwon City, Gyeonggi-Do, Korea, 443-742 Printed in Korea P/N : BN82-00138M-03 URL : http://itself.sec.samsung.co.kr/

## 10 Operating Instructions and Installation

## 10-1 Front

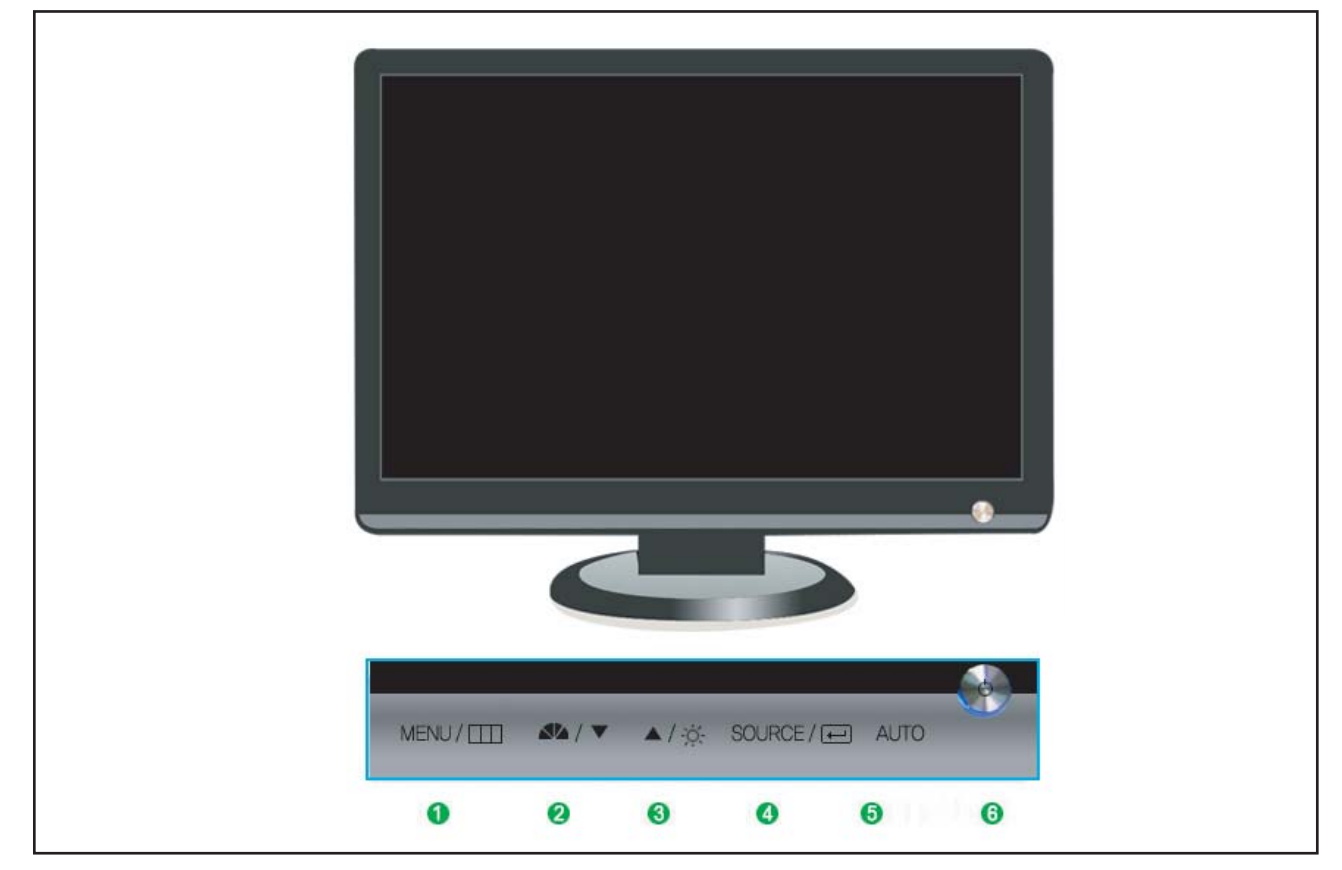

#### **1. Menu button**

Opens the OSD menu. Also use to exit the OSD menu or return to the previous menu.

#### **2. MagicBright button**

MagicBright is a new feature providing optimum viewing environment depending on the contents of the image you are watching. Currently six different modes are available: Custom, Text, Internet, Game, Sport and Movie. Each mode has its own pre-configured brightness value. You can easily select one of six settings by simply pressing MagicBright control buttons.

#### 1) Custom

Although the values are carefully chosen by our engineers, the pre-configured values may not be comfortable to your eyes depending on your taste. If this is the case, adjust the brightness and contrast by using the OSD menu.

#### 2) Text

For documentations or works involving heavy text.

#### 3) Internet

For working with a mixture of images such as text and graphics.

#### 4) Game

For watching motion pictures such as a game.

#### 5) Sport

For watching motion pictures such as a sport.

#### 6) Movie

For watching motion pictures such as a DVD or Video CD.

#### 6) Dynamic Contrast

Dynamic Contrast is to automatically detect distribution of inputted visual signal and adjust to create optimum contrast.

#### **3. Bright button**

When OSD is not on the screen, push the button to adjust brightness.

#### **2,3. Adjust buttons**

Adjust items in the menu.

#### **4. Enter button / Source button**

Activates a highlighted menu item. / Push the 'SOURCE', then selects the video signal while the OSD is off. (When the source button is pressed to change the input mode, a message appears in the left upper side of the screen displaying the current mode -- analog or digital input signal.)

Note : If you select the digital mode, you must connect your monitor to the graphic card's port using the DVI cable.

#### **5. Auto button**

When the 'AUTO' button is pressed, the Auto Adjustment screen appears as shown in the animated screen on the center. Auto adjustment allows the monitor to self-adjust to the incoming video signal. The values of fine, coarse and position are adjusted automatically. (Available in analog mode only)

#### **6. Power button**

Use this button for turn the monitor on and off.

## 10-2 Rear

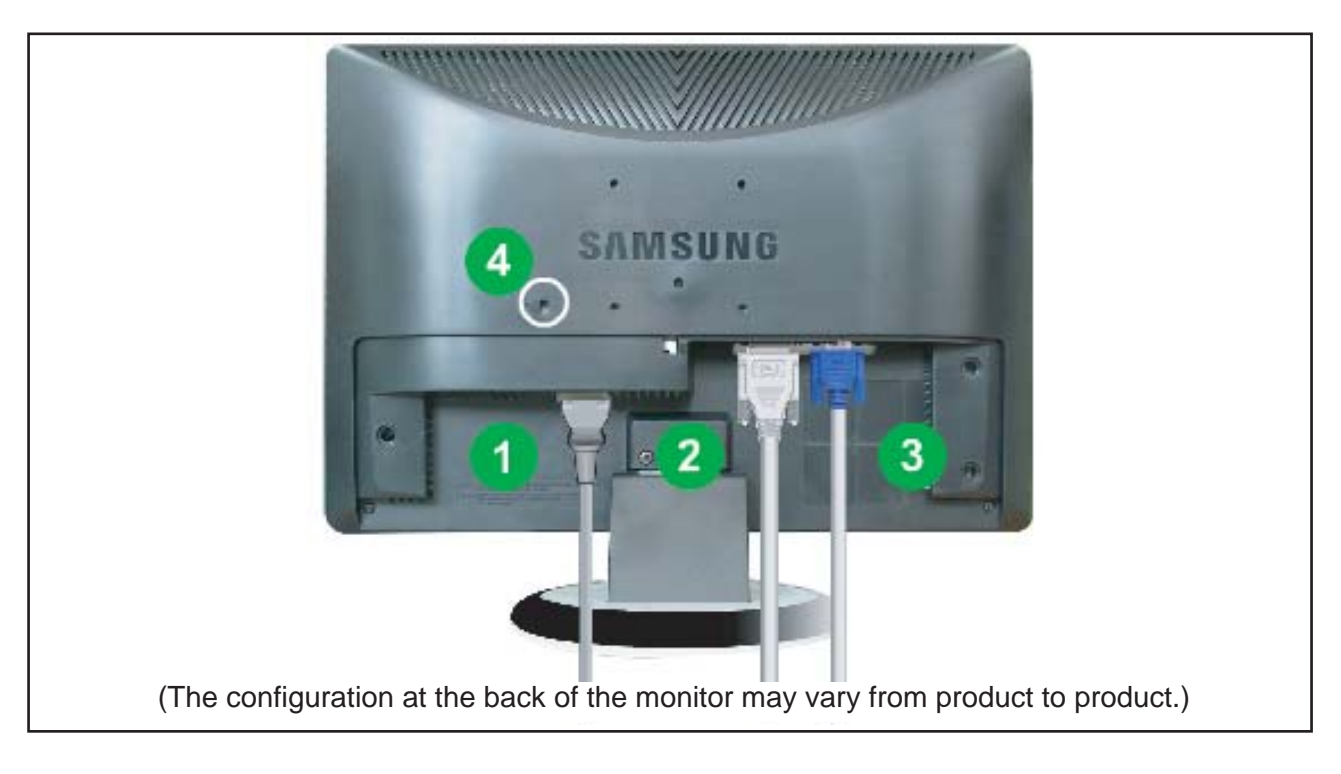

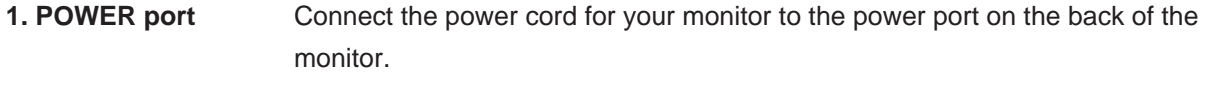

**2. DVI IN (HDCP) port** Connect the DVI Cable to the DVI port on the back of your monitor.

- (206NW/226NW= RGB IN Only)
- **3. RGB IN port** Connect the signal cable to the 15-pin, D-sub port on the back of your monitor.
- **4. Kensington Lock** The Kensington lock is a device used to physically fix the system when using it in a public place. (The locking device has to be purchased separately.

For using a locking device, contact where you purchase it.)

## 10-3 Using the Stand

## **10-3-1 Removing the base**

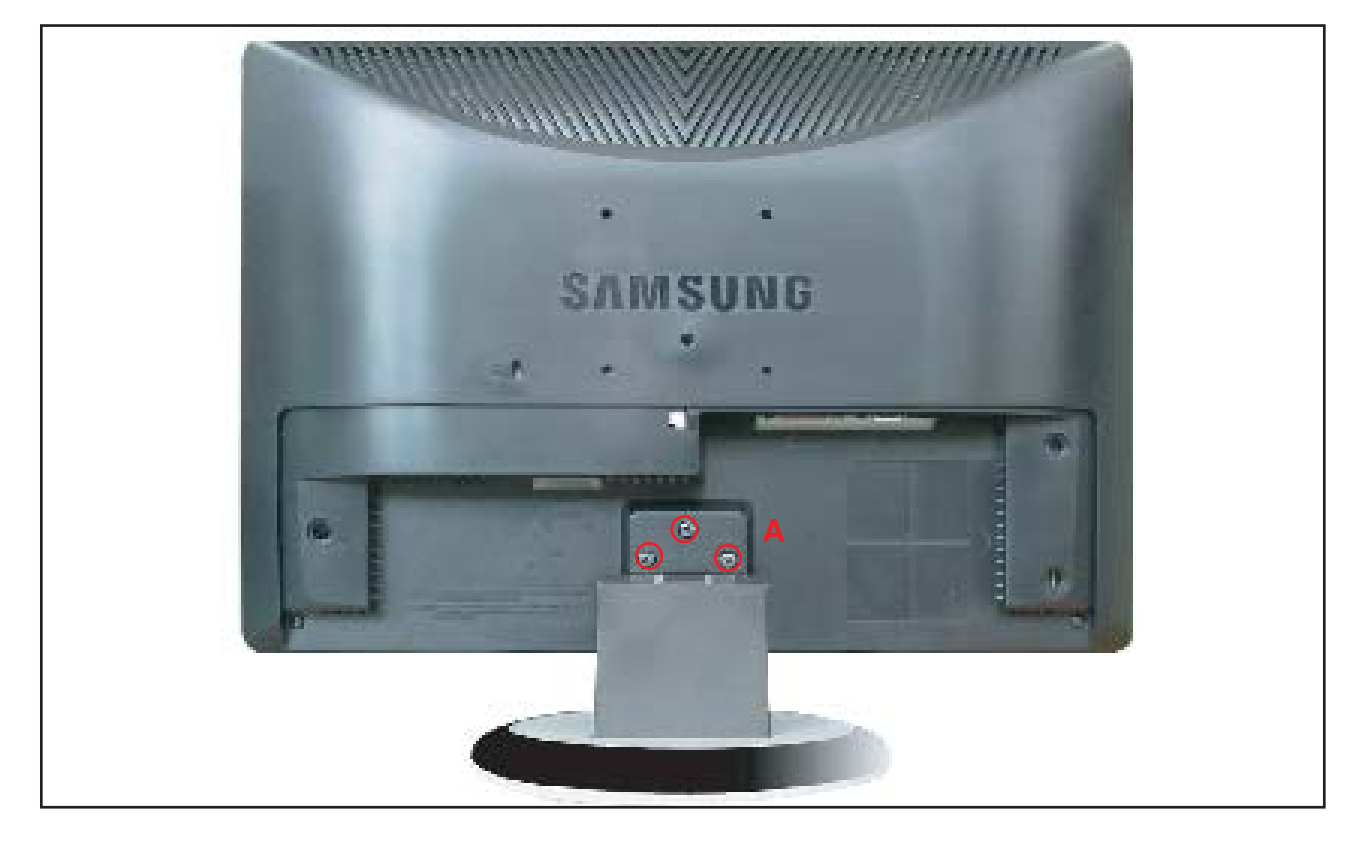

- 1. Turn off your monitor and unplug its power cord.
- 2. Lay the LCD monitor face-down on a flat surface with a cushion beneath it to protect the screen.
- 3. Remove four screws(A) and then remove the Stand from the LCD monitor.

#### **10-3-2 Attaching a Base**

- This monitor accepts a 100mm x 100mm VESA-compliant mounting interface pad.

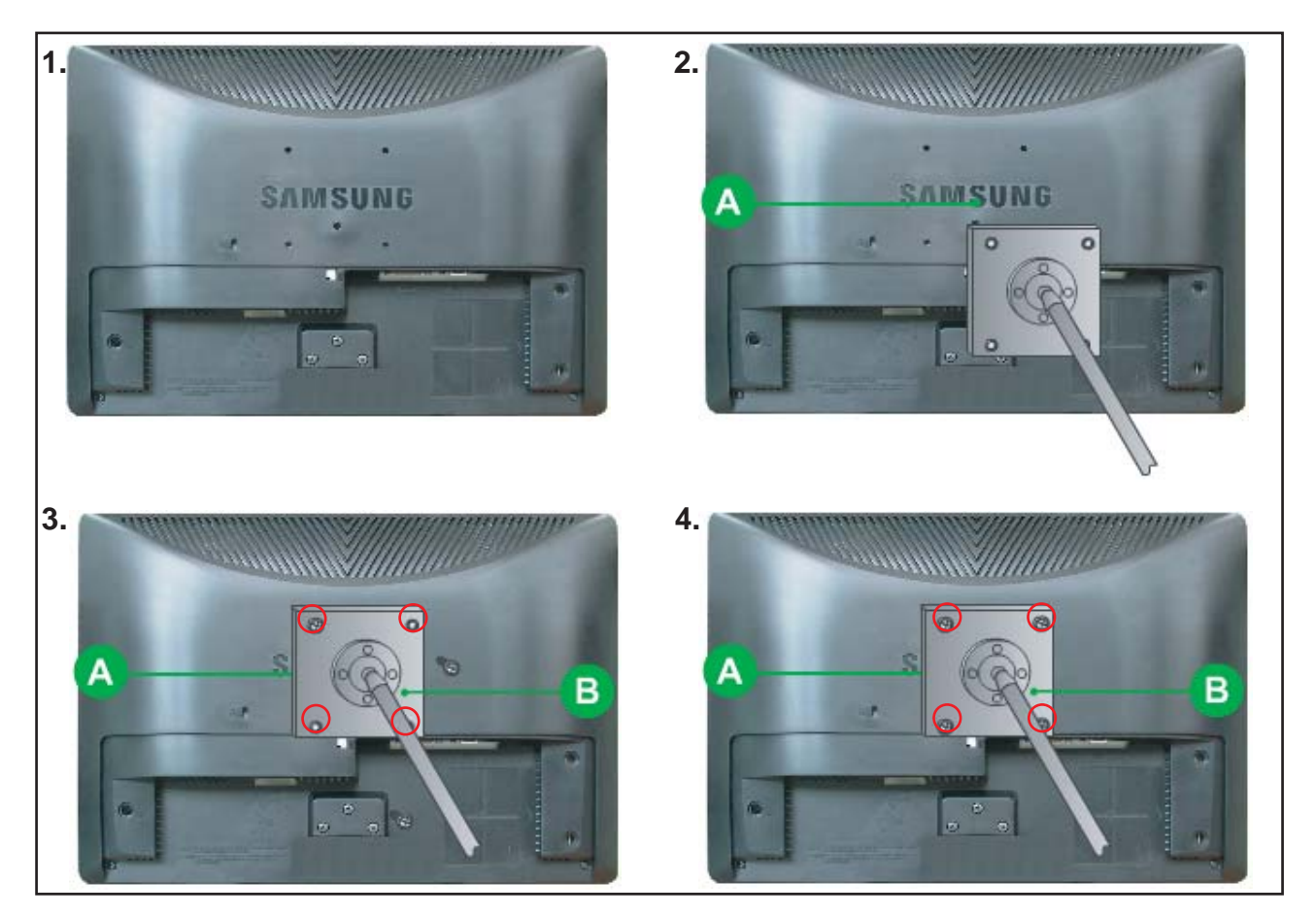

#### **A. Monitor**

#### **B. Mounting interface pad**

- 1. Turn off your monitor and unplug its power cord.
- 2. Lay the LCD monitor face-down on a flat surface with a cushion beneath it to protect the screen.
- 3. Remove four screws and then remove the stand from the LCD monitor.
- 4. Align the mounting interface Pad with the holes in the rear cover mounting pad and secure it with four screws that came with the arm-type base, wall mount hanger or other base.

## 11 Disassembly and Reassembly

This section of the service manual describes the disassembly and reassembly procedures for the LHA20WS TFT-LCD monitors.

#### **WARNING: This monitor contains electrostatically sensitive devices. Use caution when handling these components.**

## 11-1 Disassembly

#### **Cautions: 1. Disassembly stand on the flat desk.**

#### **2. Disconnect the monitor from the power source before disassembly.**

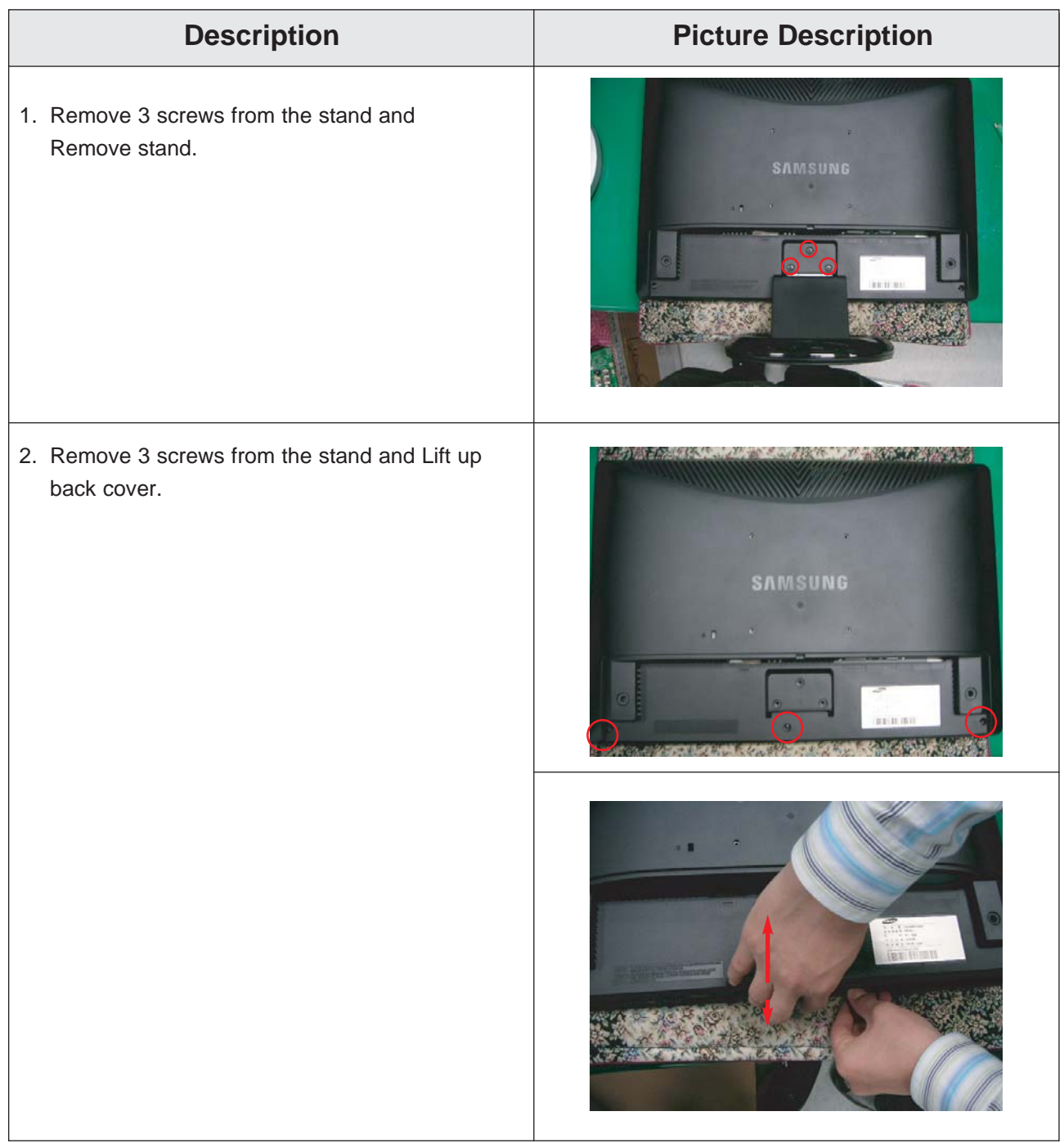

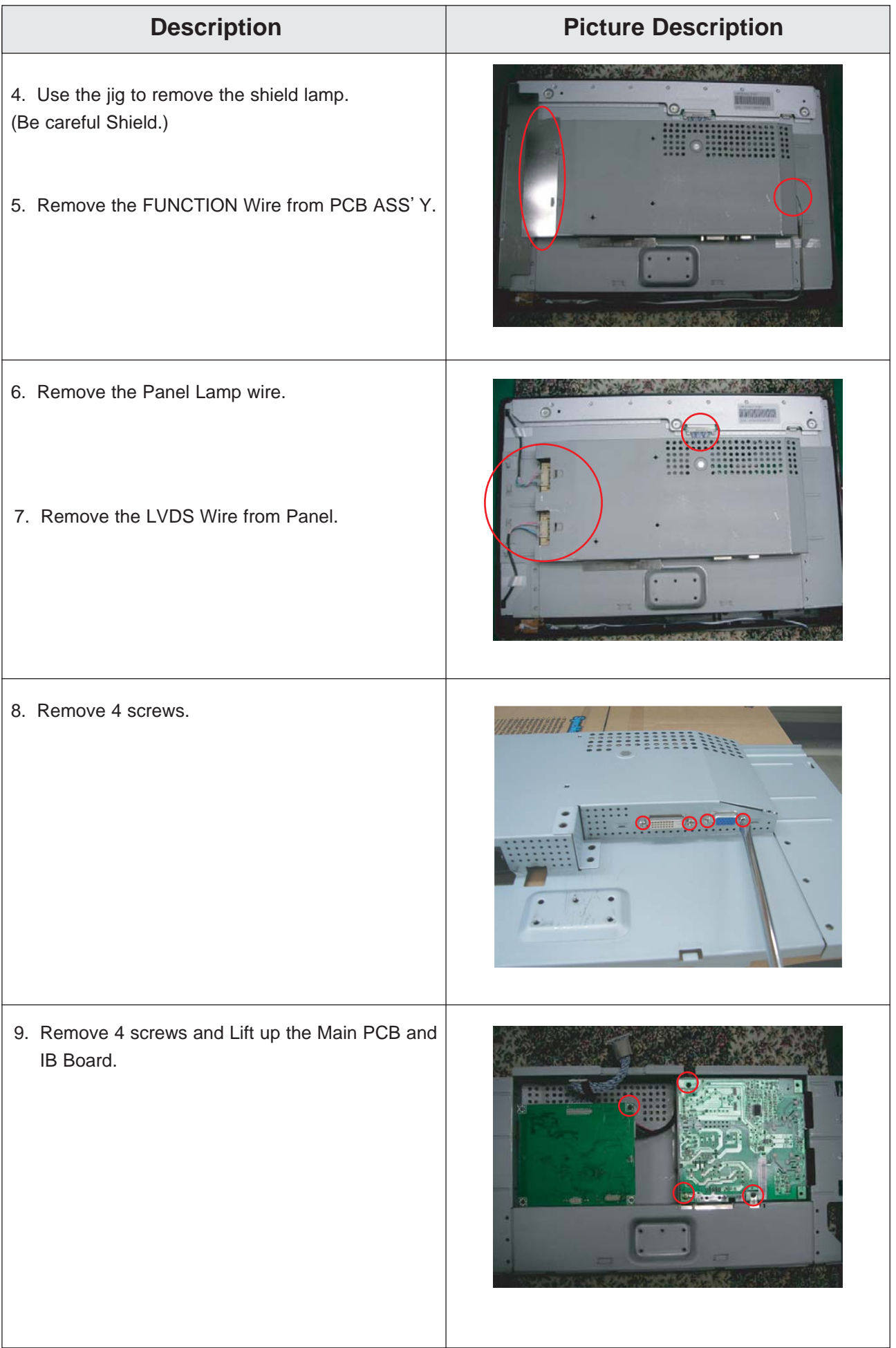

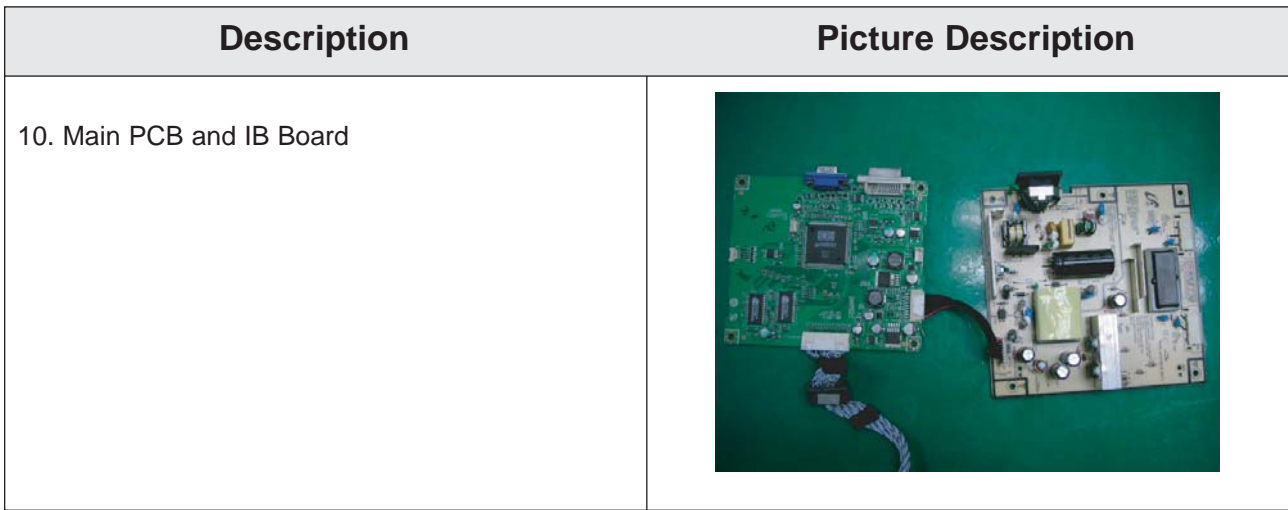

## 11-2 Reassembly

Reassembly procedures are in the reverse order of disassembly procedures.

## 13 Circuit Descriptions

## 13-1 Block description

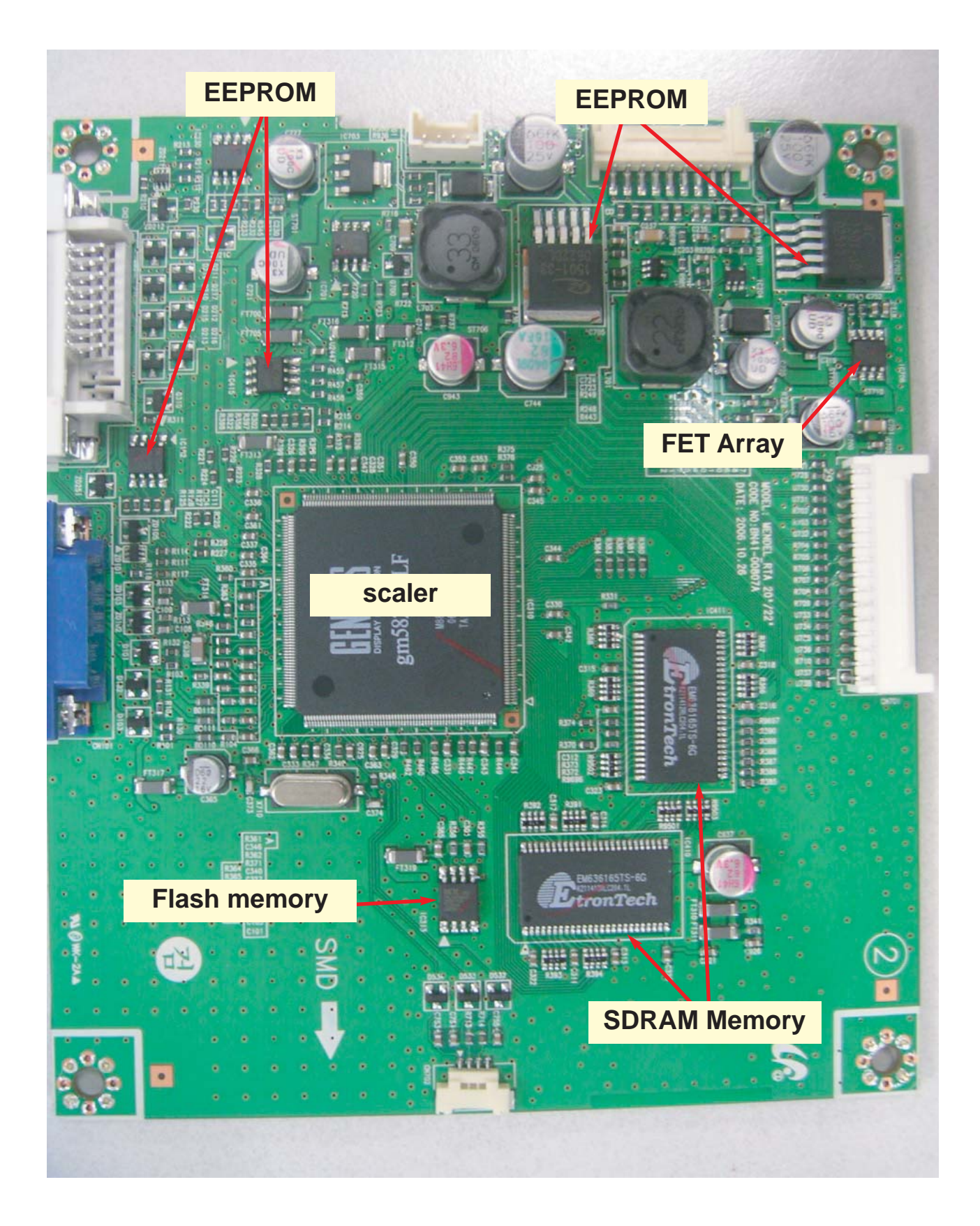

13 Circuit Descriptions

## Memo

## 14 Reference Infomation

## 14-1 Technical Terms

#### **- TFT-LCD**

#### **(Thin film Transistor Liquid Crystal Display)**

ADC(Analog to Digital Converter) This is a circuit that converts from analog signal to

digital signals.

#### **- PLL(Phase Locked Loop)**

During progressing ADC, Device makes clock synchronizing HSYNC with Video clock

#### **- Inverter**

Device that supplies Power to LCD panel lamp. This device generates about 1,500~2,000V.

#### **- SMPS(Switching Mode Power Supply)**

Switching Mode Power supply. This design technology is used to step up/down the input power by switching on/off

#### **- FRC(Frame Rate Controller)**

Technology that change image frame quantity displayed on screen for one second.

Actually TFT-LCD panel require 60 pcs of frame for one second.

so,this technology is needed to convert input image to 60 pcs regardless input frame quantity.

#### **- Image Scaler**

Technology that convert various input resolution to other resolution.(ex. 640\* 480 to 1024\*768)

#### **- Auto Configuration(Auto adjustment)**

This is an algorithm to adjust monitor to optimum condition by pushing one key.

#### **- OSD(On Screen Display)**

On screen display. customer can control the screen easily with this.

#### **- Image Lock**

This means "Fineness adjustment" in LCD Monitor, the features are "Fine" and "Coarse"

#### **- FINE**

"Fine" adjustment is used to adjust visibility by control phase difference.

#### **- COARSE**

This is a adjustment by tuning with Video colck and PLL clock.

#### **- DVI (Digital Visual Interface)**

This provides a high speed digital connection for visual data types that is display technology independent. this interface is primarily forcused at providing a connection between a computer and its display device.

#### **- L.V.D.S.(Low Voltage Differential Signaling)**

a kind of transmission method for Digital. It can be used from Main PBA to Panel.

#### **- DVI (Digital Visual Interface)**

This provides a high speed digital connection for visual data types that is display technology independent. this interface is primarily forcused at providing a connection between a computer and its display device.

#### **- T.M.D.S**

#### **(Transition minimized Differential Signaling)**

a kind of transmission method for Digital. It can be used from Video card to Main PBA.

#### **- DDC(Display data channel)**

It is a communication method between Host Computer and related equipment.

It can make it Plug and Play between PC and Monitor.

#### **- EDID**

Extended Display Identification Data PC can recognize the monitor information as Product data, Product name,Display mode,Serial number and Signal source,etc through DDC Line communicating with PC and Monitor.

#### **- Dot Pitch**

The image on a monitor is composed of red, green and blue dots. The closer the dots, the higher the resolution. The distance between two dots of the same color is called the 'Dot Pitch'. Unit: mm

#### **- Vertical Frequency**

The screen must be redrawn several times per second in order to create and display an image for the user. The frequency of this repetition per second is called Vertical Frequency or Refresh Rate. Unit: Hz

Example: If the same light repeats itself 60 times per second, this is regarded as 60 Hz.

#### **- Horizontal Frequency**

The time to scan one line connecting the right edge to the left edge of the screen horizontally is called Horizontal Cycle. The inverse number of the Horizontal Cycle is called Horizontal Frequency. Unit: kHz

#### **- Interlace and Non-Interlace Methods**

Showing the horizontal lines of the screen from the top to the bottom in order is called the Non-Interlace method while showing odd lines and then even lines in turn is called the Interlace method. The Non-Interlace method is used for the majority of monitors to ensure a clear image. The Interlace method is the same as that used in TVs.

#### - **Plug & Play**

This is a function that provides the best quality screen for the user by allowing the computer and the monitor to exchange information automatically. This monitor follows the international standard VESA DDC for the Plug & Play function.

#### **- Resolution**

The number of horizontal and vertical dots used to compose the screen image is called 'resolution'. This number shows the accuracy of the display. High resolution is good for performing multiple tasks as more image information can be shown on the screen.

**Example:** If the resolution is 1280 x 1024, this means the screen is composed of 1280 horizontal dots (horizontal resolution) and 1024 vertical lines (vertical resolution).

#### **- S-Video**

Short for "Super Video." S-Video allows up to 800 lines of horizontal resolution, enabling high-quality video.

#### **- External Device Input**

External device input refers to video input from such external video devices as VCRs, camcorders and DVD players, separate from a TV broadcast.

#### **- DVD**

A type of digital disk technology that takes up only the benefits of CD and LD, to implement a high resolution/quality, which enables the user to enjoy clearer images.

#### - Connecting the Monitor

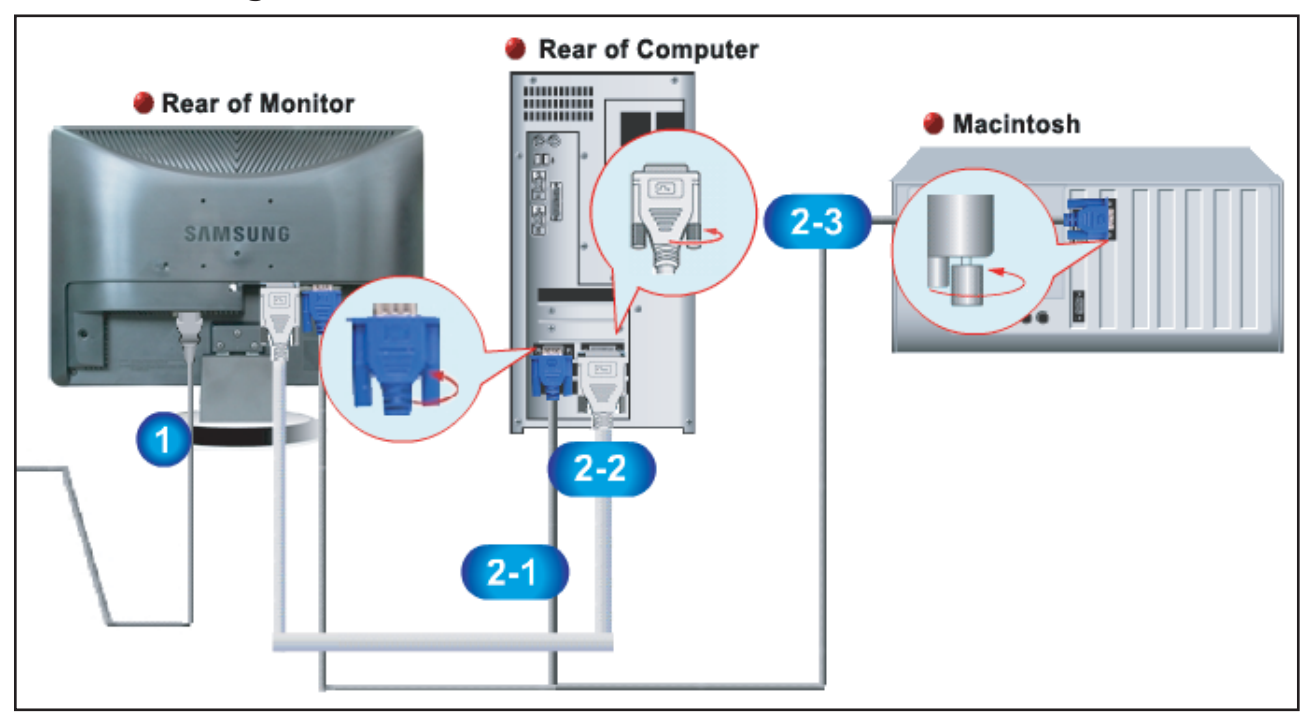

- 1. Connect the DC adapter for your monitor to the power port on the back of the monitor. Plug the power cord for the monitor into a nearby outlet.
- 2-1. Using the D-sub (Analog) connector on the video card. Connect the signal cable to the 15-pin, D-sub connector on the back of your monitor.

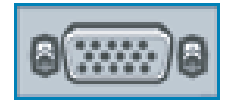

2-2. Using the DVI (Digital) connector on the video card. Connect the DVI cable to the DVI port on the back of your monitor.

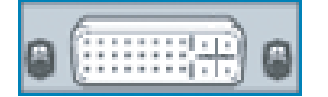

2-3. Connected to a Macintosh.

Connect the monitor to the Macintosh computer using the D-SUB connection cable.

- 3. Turn on your computer and monitor. If your monitor displays an image, installation is complete.
	- You may get a blank screen depending on the type of video card you are using, if you connect simultaneously both the D-Sub and DVI cables to one computer.
	- If you properly connect your monitor using the DVI connector but get a blank screen, check to see if the monitor status is set to analog. Press power button to have the monitor double-check the input signal source.

## 14-2 Pin Assignments

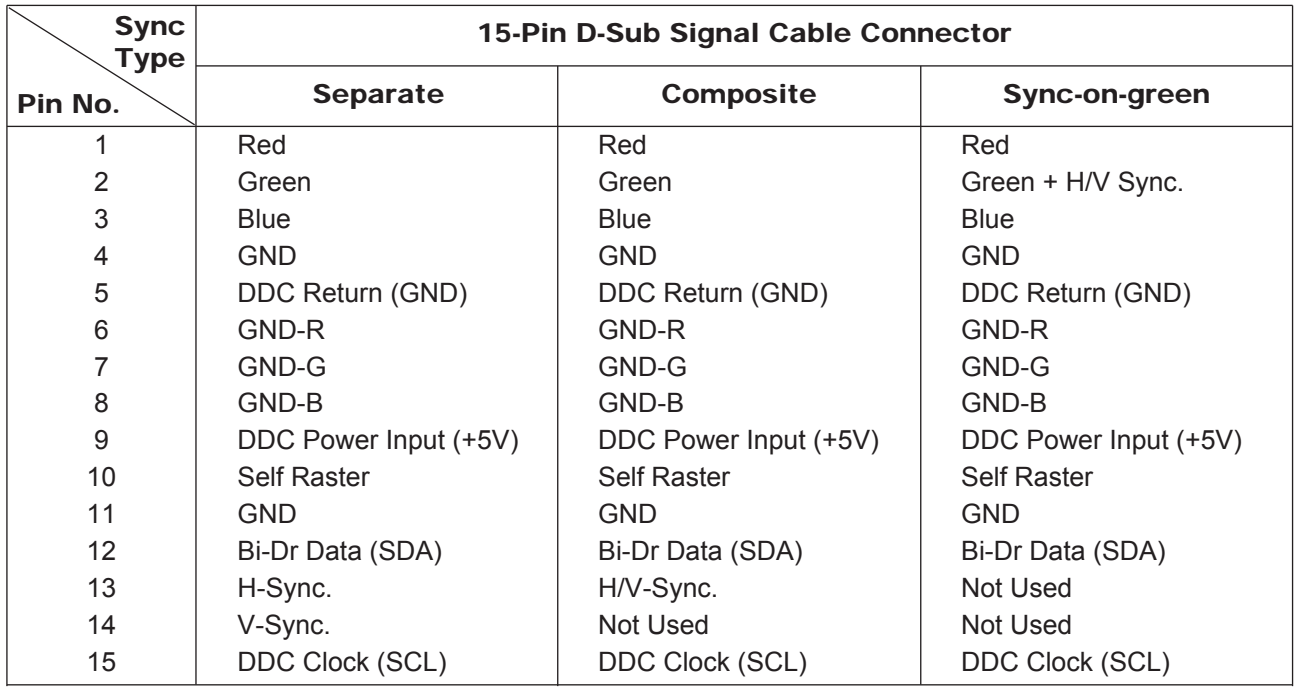

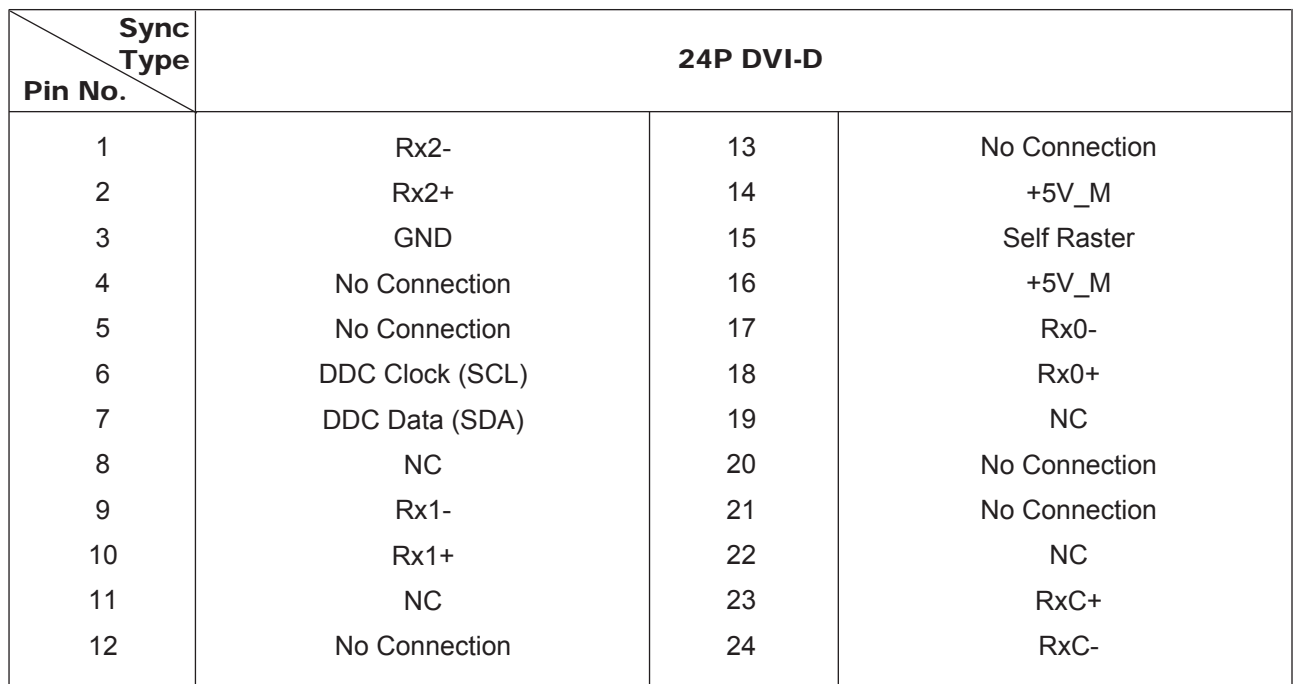

## 14-3 Timing Chart

- This section of the service manual describes the timing that the computer industry recognizes as standard for computer-generated video signals.

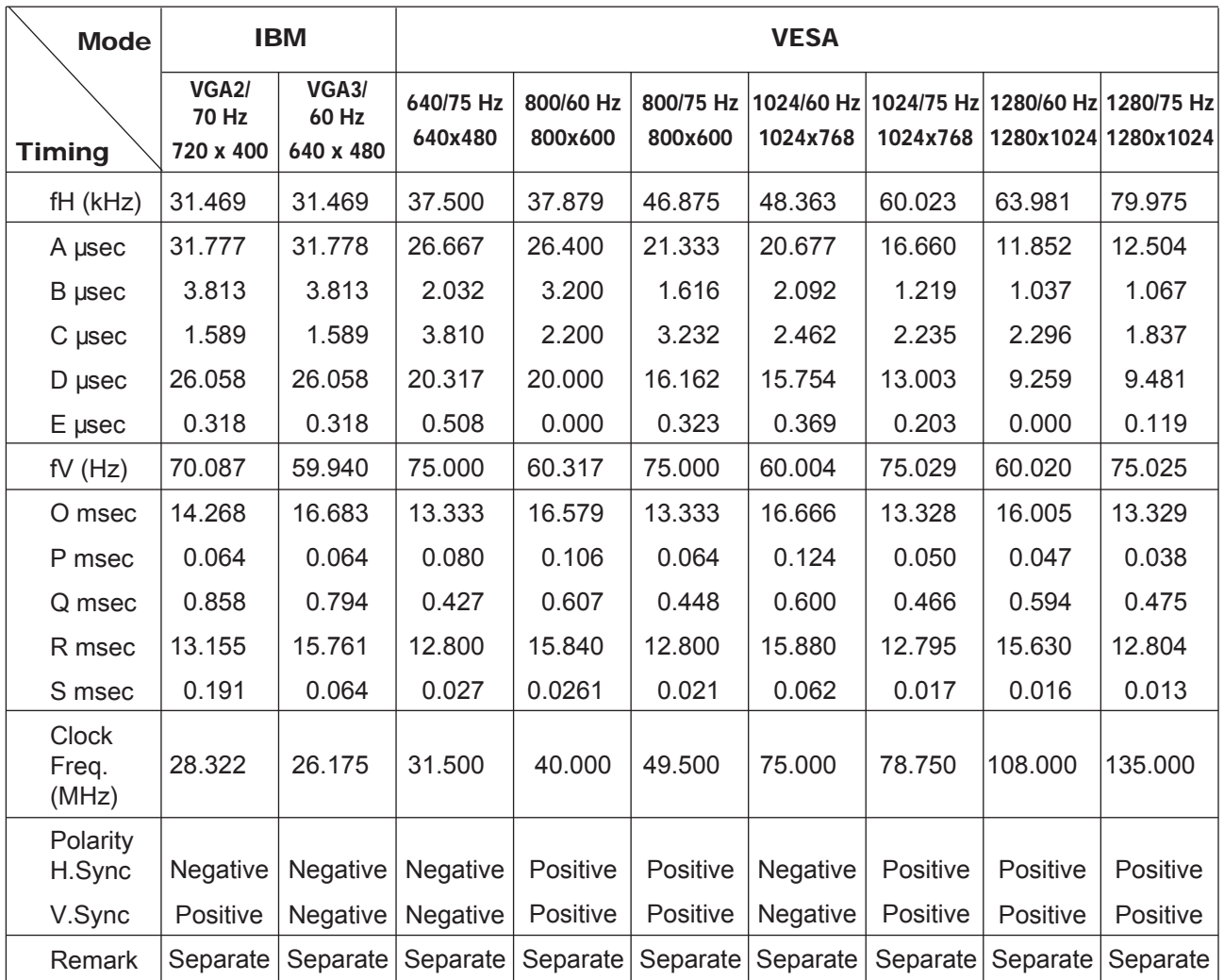

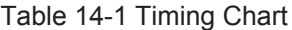

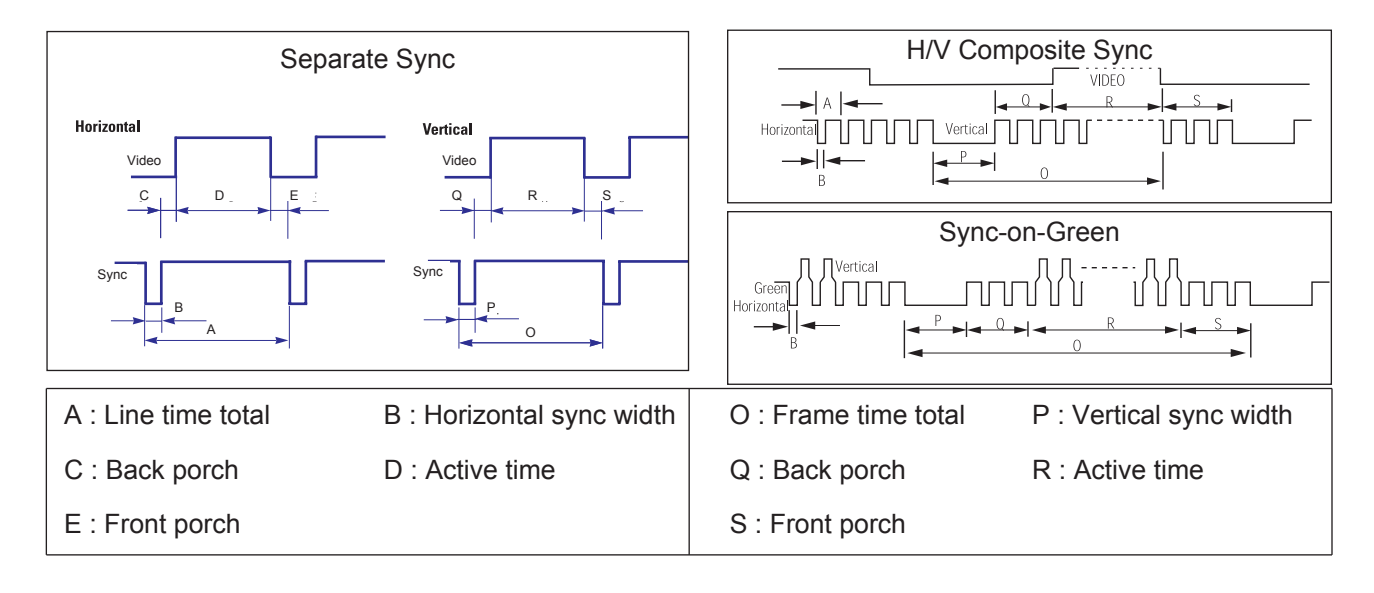

## 14-4 Preset Timing Modes

- If the signal transferred from the computer is the same as the following Preset Timing Modes, the screen will be adjusted automatically. However, if the signal differs, the screen may go blank while the power LED is on. Refer to the video card manual and adjust the screen as follows.

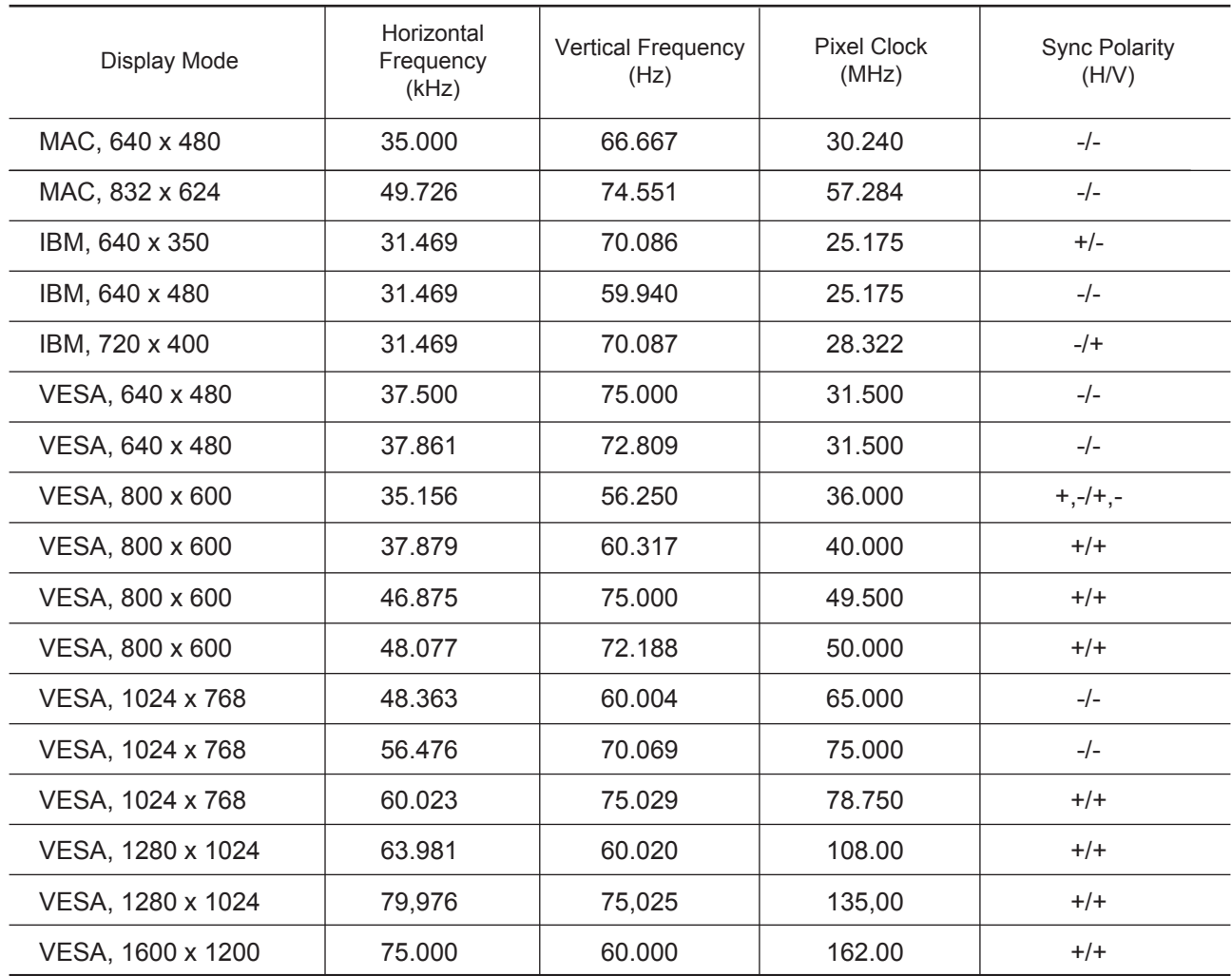

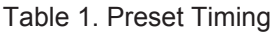

#### **Horizontal Frequency**

The time to scan one line connecting the right edge to the left edge of the screen horizontally is called Horizontal Cycle and the inverse number of the Horizontal Cycle is called Horizontal Frequency. Unit: kHz

#### **Vertical Frequency**

Like a fluorescent lamp, the screen has to repeat the same image many times per second to display an image to the user. The frequency of this repetition is called Vertical Frequency or Refresh Rate. Unit: Hz

## 14-5 Panel Description

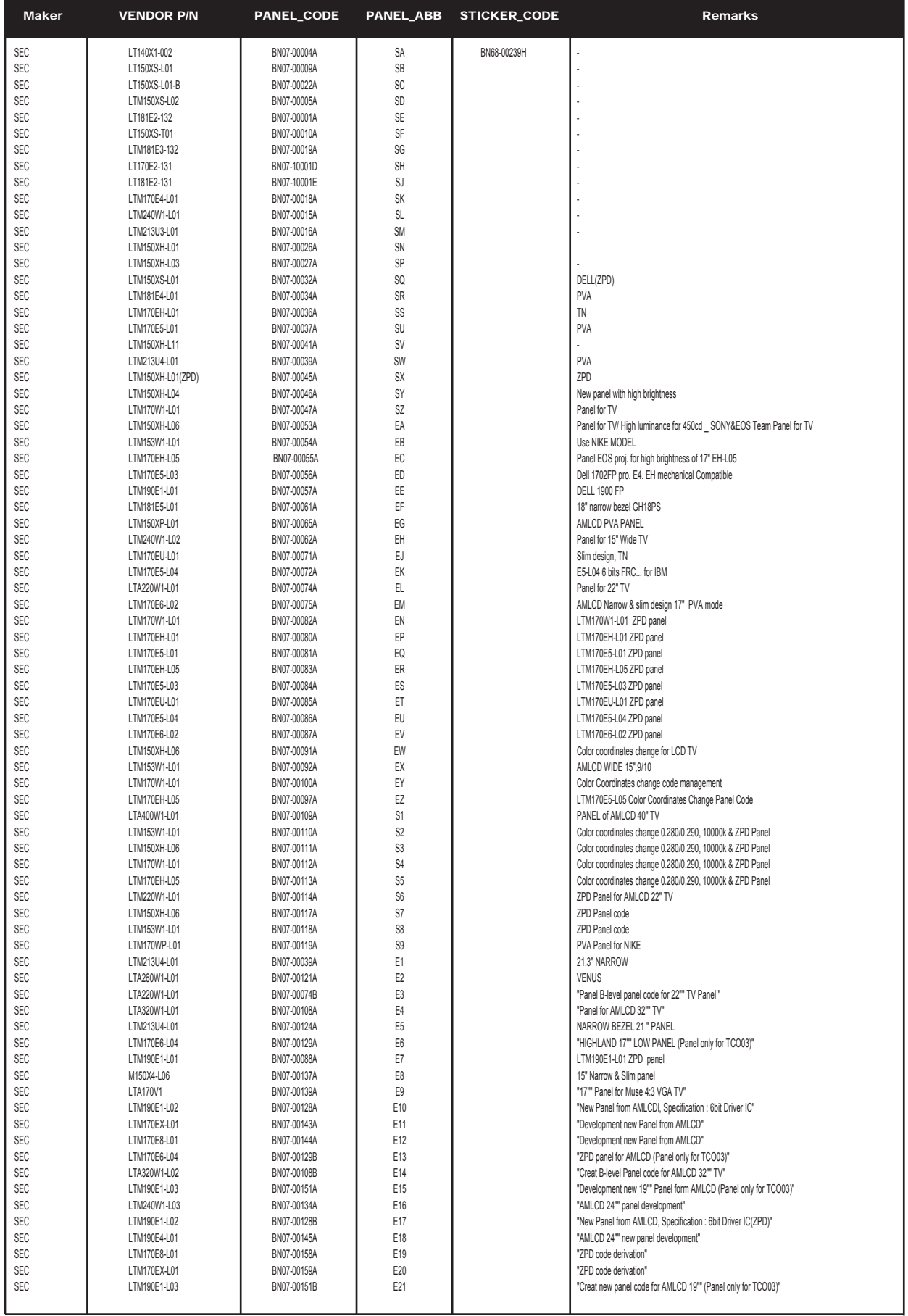

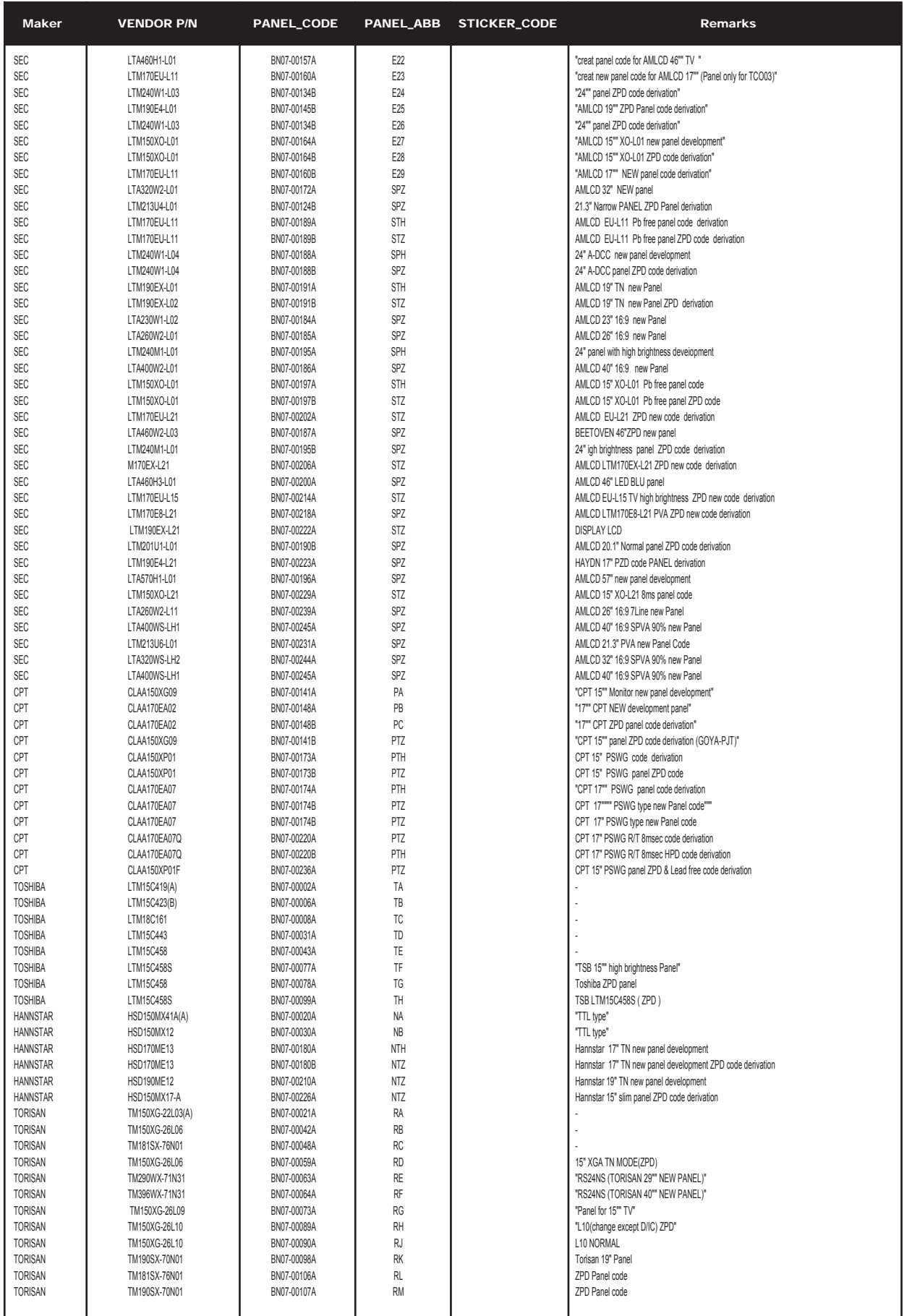

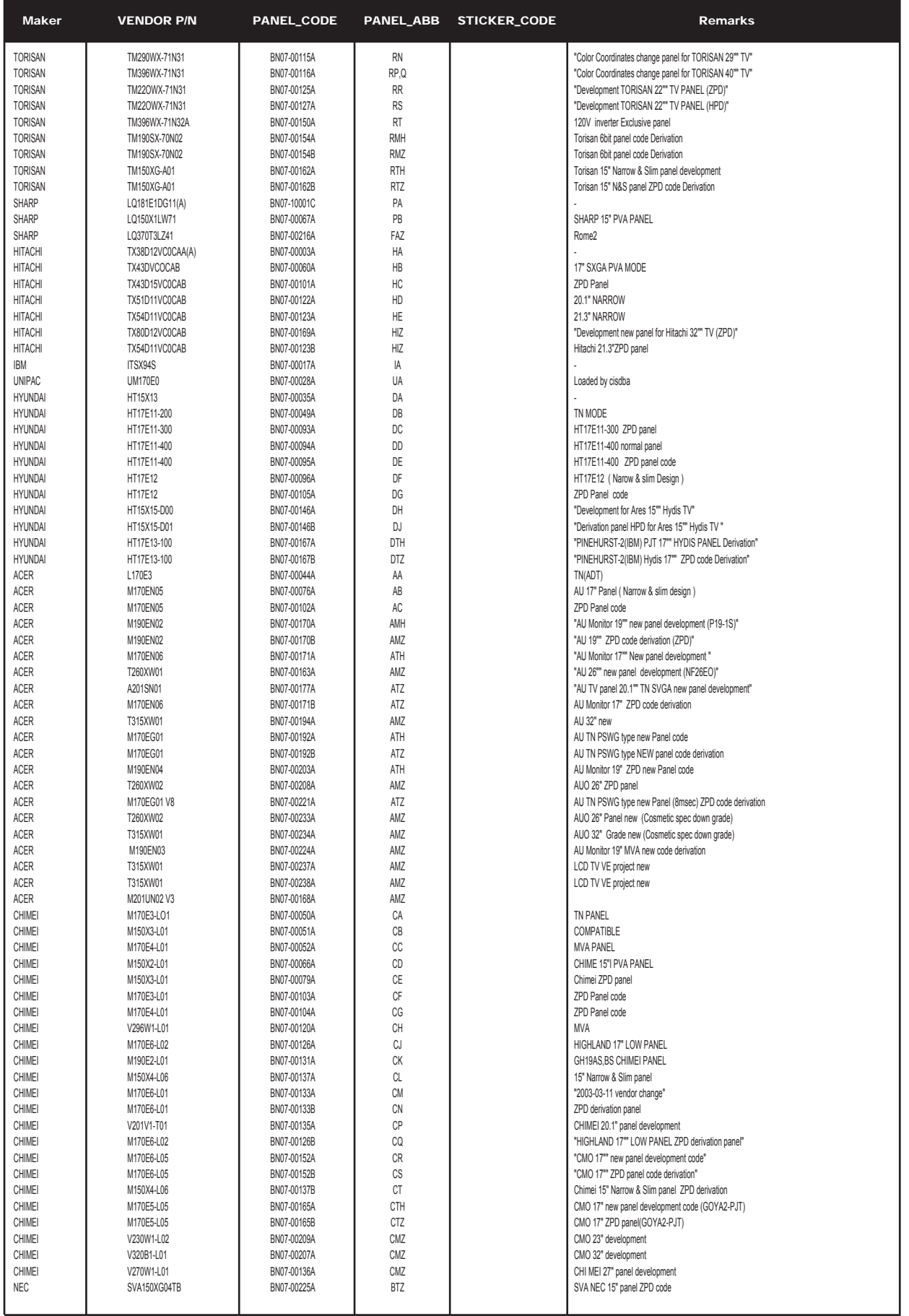

14 Reference Infomation

## Memo

## 3 Alignments and Adjustments

This section of the service manual explains how to use the RS232 JIG. This function is needed for AD board change.

## 3-1 Required Equipment

The following equipment is necessary for adjusting the monitor:

- Computer with Windows 95, Windows 98, Windows 2000, Windows XP or Windows NT.
- MTI-2031 DDC MANAGER JIG

## 3-2 Automatic Color Adjustment

To input video, use 16 gray or any pattern using black and white.

- 1. Select english for OSD language.
- 2. Press the " (Enter/Source)" key for 5 seconds.

## 3-3 DDC EDID Data Input

- 1. Input DDC EDID data when replacing AD PCB.
- 2. Receive/Download the proper DDC file for the model from HQ quality control department. Install the below jig (Figure 1) and enter the data.

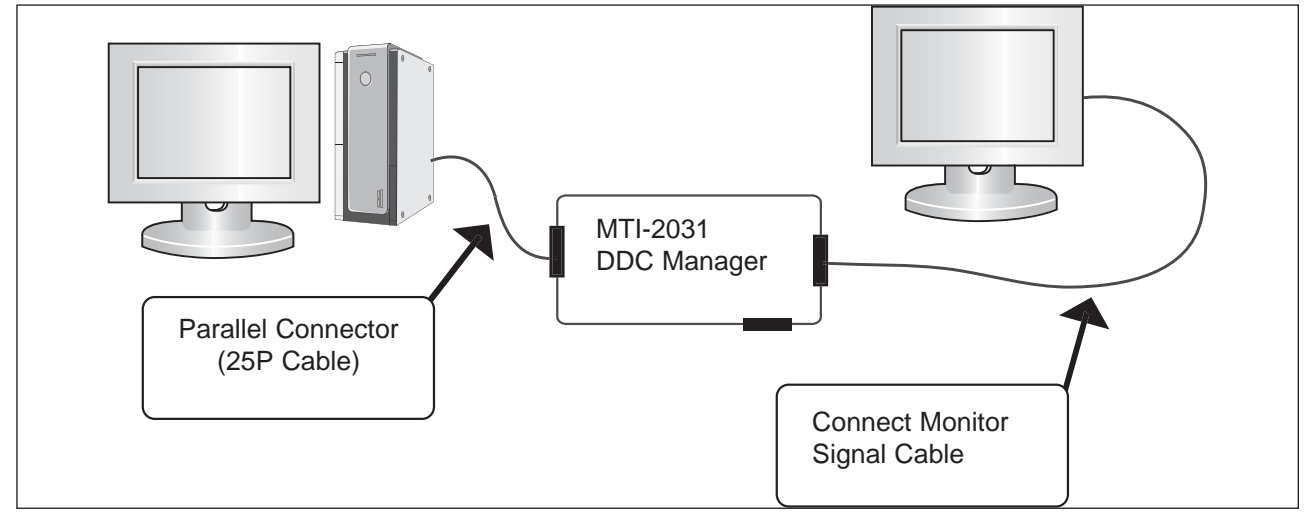

#### Figure 1.

## 3-4 OSD Adjustment When Replacing Panel

- 1. Adjust brightness and contrast to 0. Then, press the  $\Box$  (Enter/Source) key for 5 second. Service function OSD will appear on screen.
- 2. Press the + key to place the cursor on the panel. Press the menu key for 5 seconds.

## 3-5 OSD Adjustment When Replacing Lamp Only

- 1. Adjust brightness and contrast to 0. Then, press the exit key for 5 seconds. Service function OSD will appear on the screen.
- 2. Press the + key. Select upper lamp and press the menu key for 5 seconds. Then, select lower lamp and press the menu key for 5 seconds.

*-Note : Please be sure to read the following instructions for details on service function.*

## 3-4 Service Function Spec.

## 3-4-1 How to Display Service Function OSD

- 1. After setting both brightness and contrast to '0' push the 'enter' button more than 5 seconds.
- 2. service function appear as below.

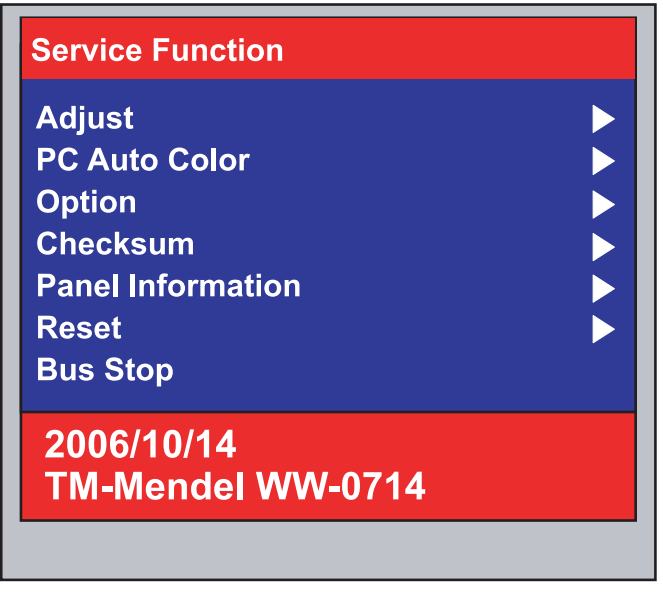

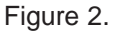

## 3-4-2 How to Control Service Function OSD

- 1. Monitor On Time : Power on time
- 2. Panel Cycle : Panel on/off time(Power off, mode change, DPMS on/off..)
- 3. Panel : Panel on time

(Each time the panel is replaced press the menu key for 5 seconds to add to the Ch. No. indicating the number of time the panel has been changed.)

4. Upper lamp : Upper lamp on time

(When the upper lamp is replaced press menu to add to the Ch. No. which shows the number of times the lamp has been replaced.)

5. Lower lamp : lower lamp on time

(When the upper lamp is replaced press menu to add to the Ch. No. which shows the number of times the lamp has been replaced.)

- 6. Auto auto : If Auto auto menu set to on, when the mode is changed for the first time, Auto adjust function is performed. Default is on
- 7. Pixel Shift : Not used
- 8. Country : OSD language can be changed with this menu to World wide, Korean, China, or Japanese.

You can navigate the menu with "+"key, and adjust with "menu key" pressing 5 seconds(Panel, Upper Lamp, and Lower Lamp memu). You can also control Auto auto, Pixel Shift, and country menu with pressing "-"key.

## 3-5 Hidden Key list

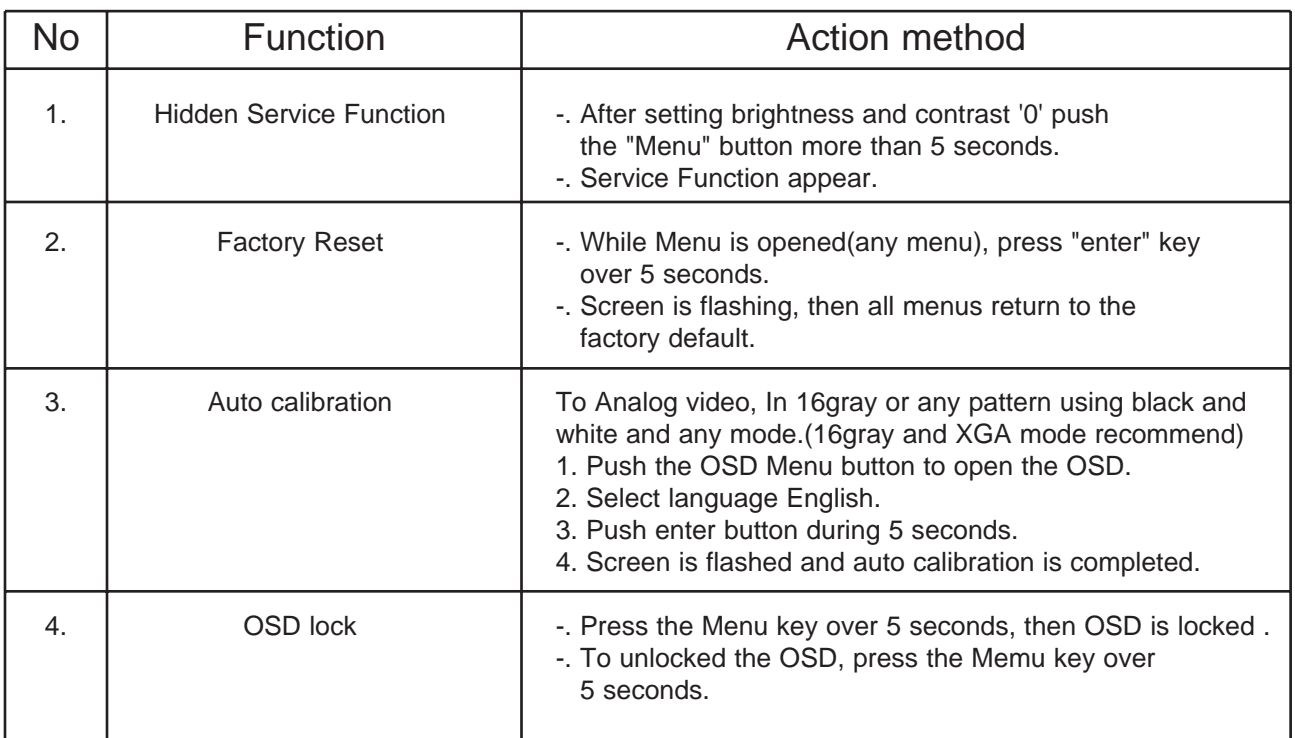

## 3-6 DDC Input Method(Windows Program)

After change a Main Board ,DDC input shpuld be done via DDC control JIG. Connecting method is refer to below picture.

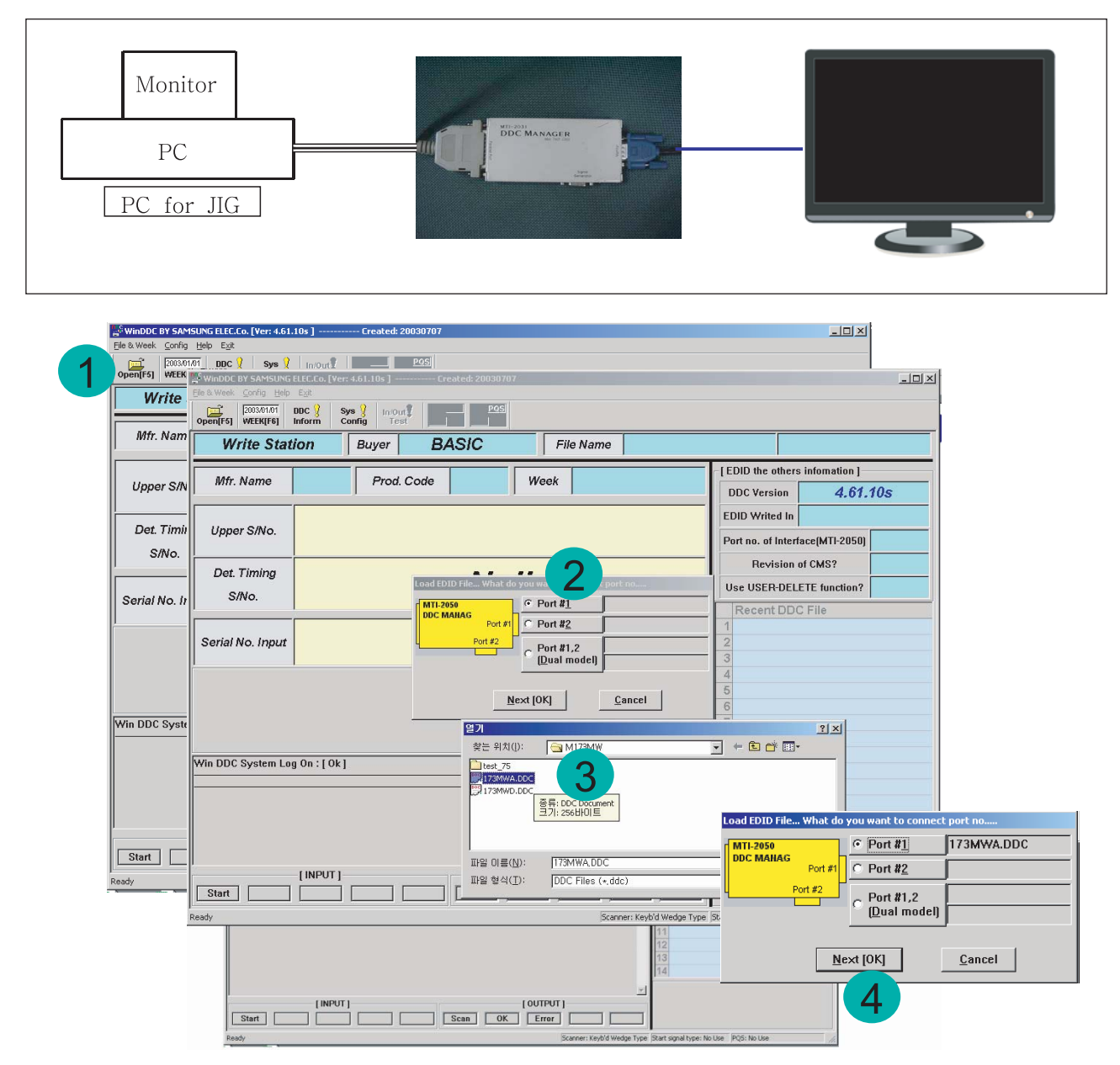

- 1. Winddc.exe Program install in PC
- 2. Cilck the Winddc icon.
- 3. File open.
- 4. Select Port#1 Load DDC fileFile Name -. "206BW.ddc"

Click Next(OK) button.

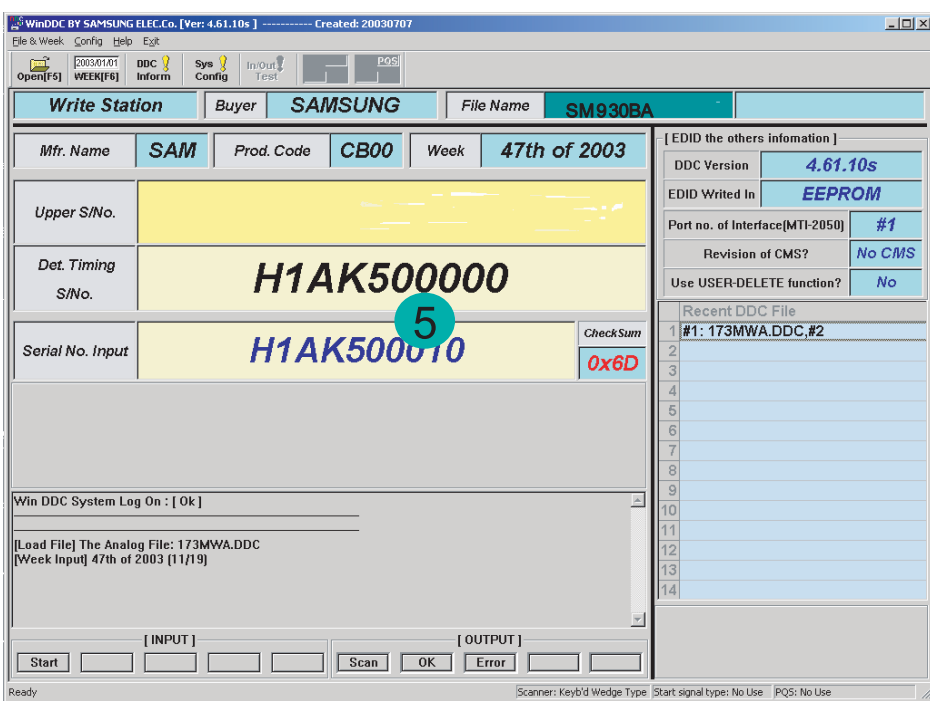

5: Input a monitor serial number and push the enter key.

After Analog input, Please do  $# 2 \sim 5$  when digital input.

## 3-7 Execution Items after replacing the main board

#### **After Replacing the Maing Board**

- 1. Auto Calibration
- 2. EDID installation(Analog and Digital)
- 3. Factory Reset

3 Alignments and Adjustments

## Memo

## 4 Troubleshooting

#### 4-1 No Power

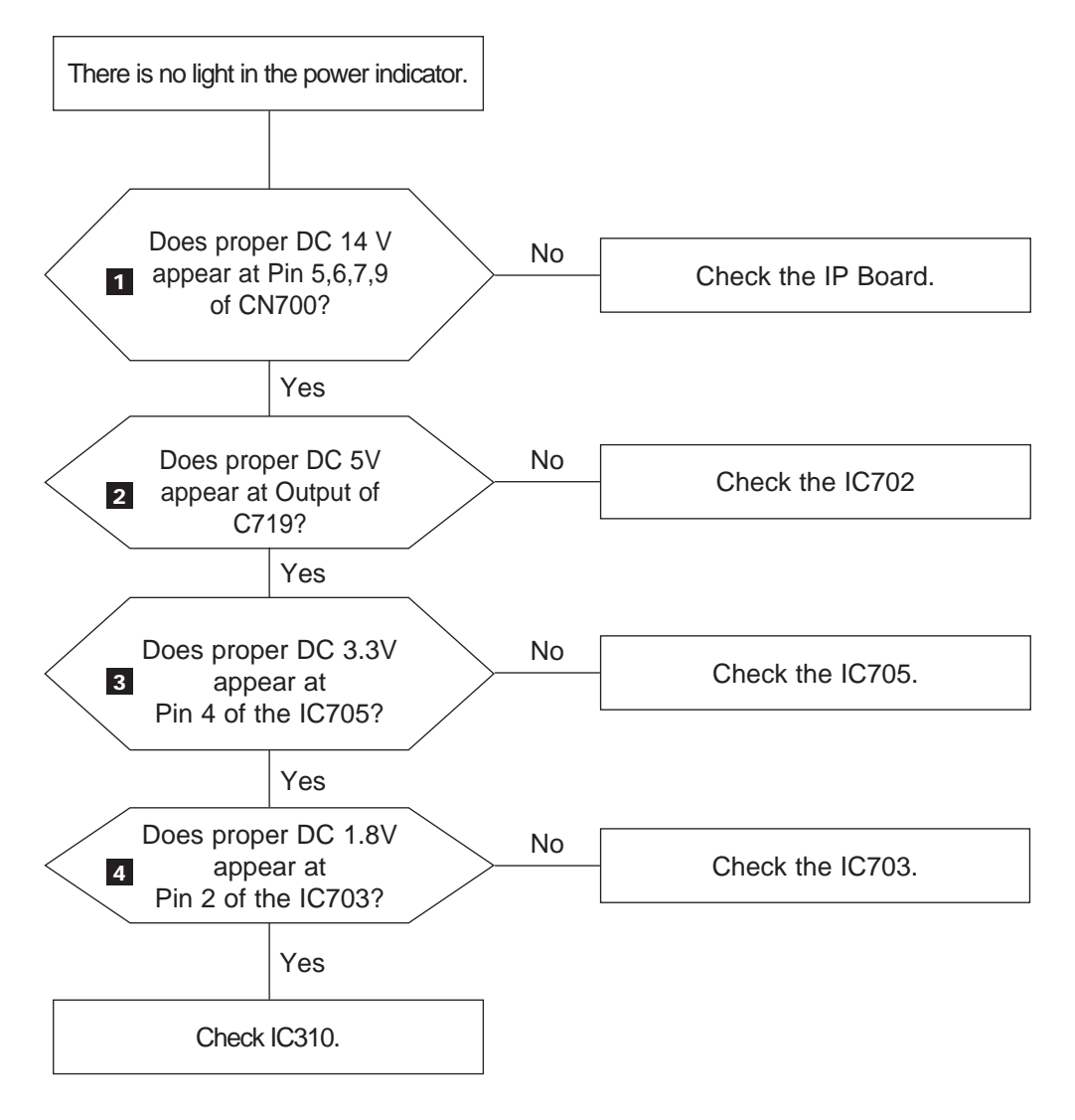

**IP 130** 

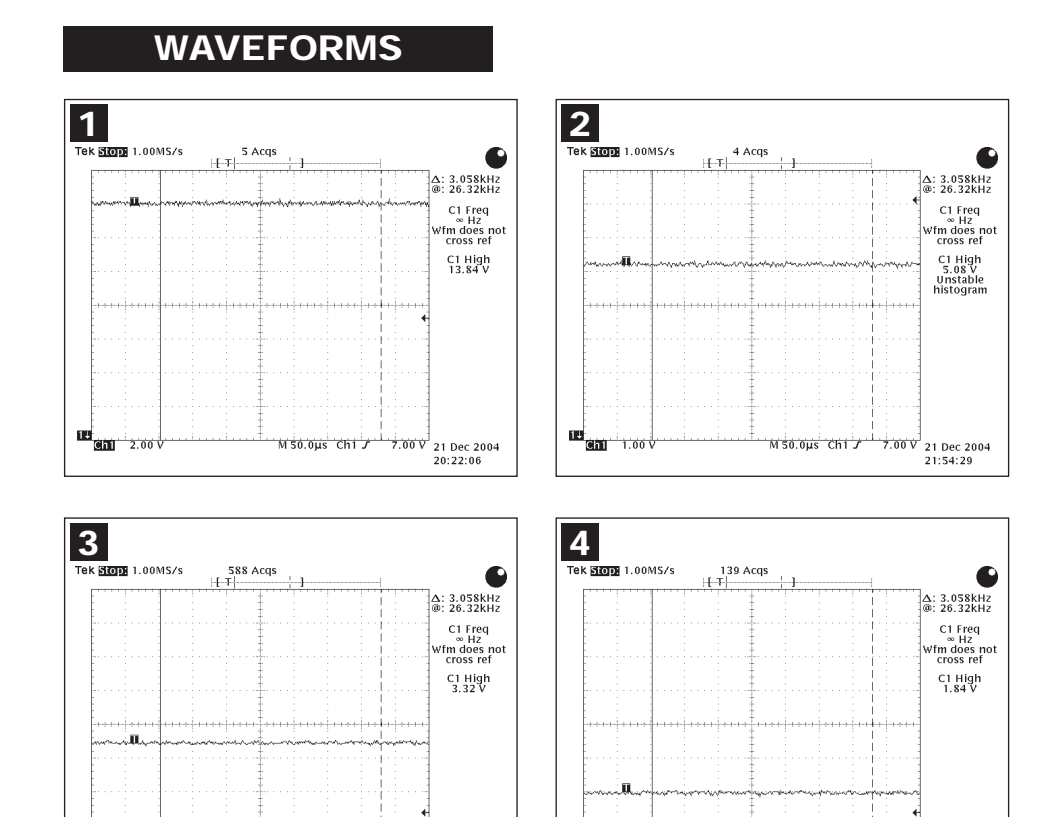

10 an 1.001

 $\frac{1}{1.26 \text{ V}}$ <br>21 Dec 2004<br>21:58:12

M50.0us Chi

 $\frac{1}{1.26 \text{ V}}$ <br>21 Dec 2004<br>23:35:16

M50.0us Ch1 /

## 4-2 No Video (PC Analog Signal)

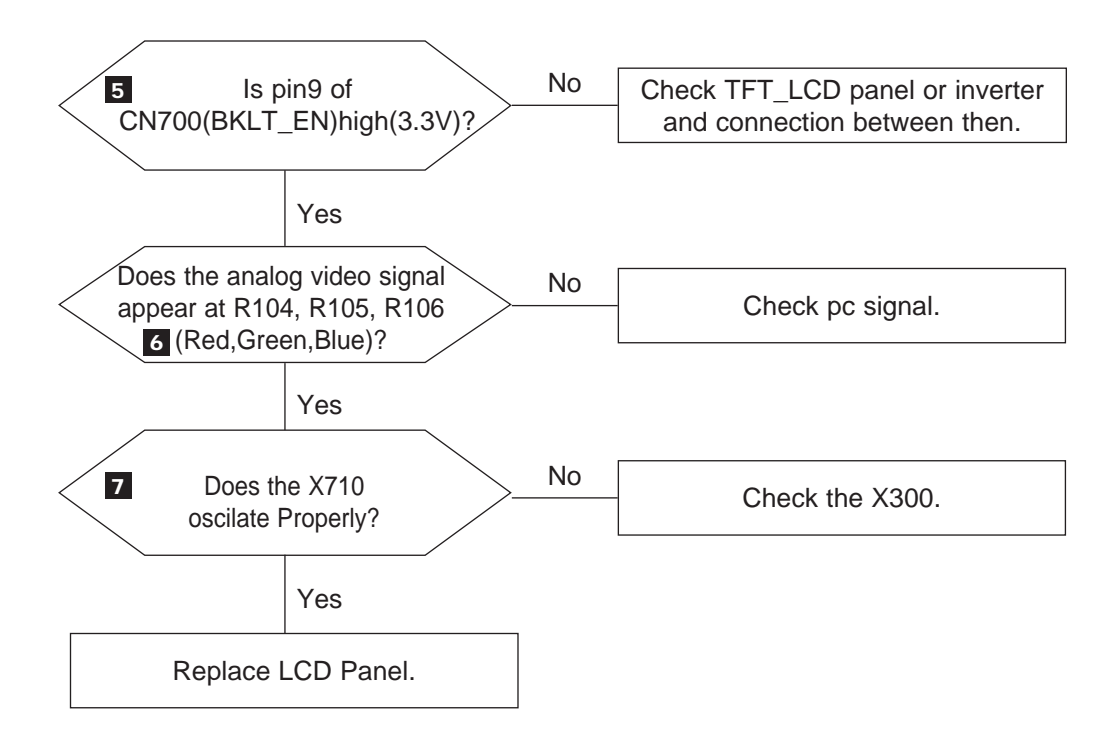

#### 4 Troubleshooting

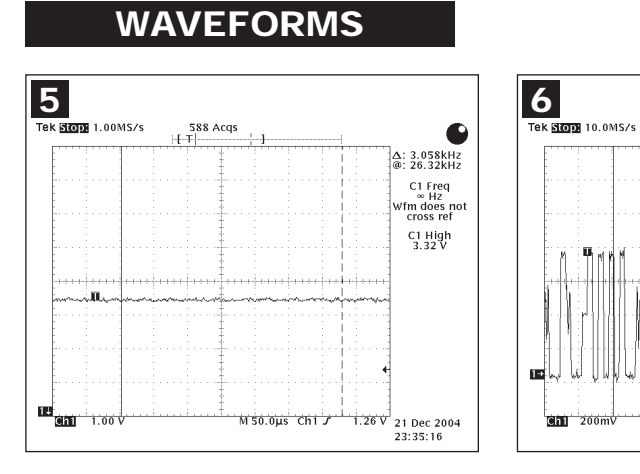

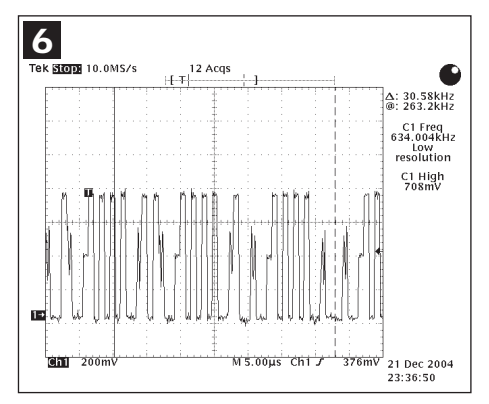

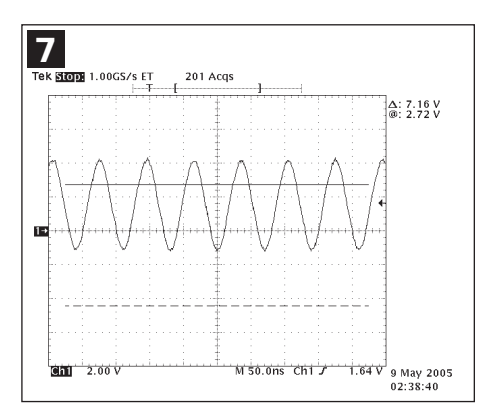

## 4-3 No Video (PC Digital Signal)

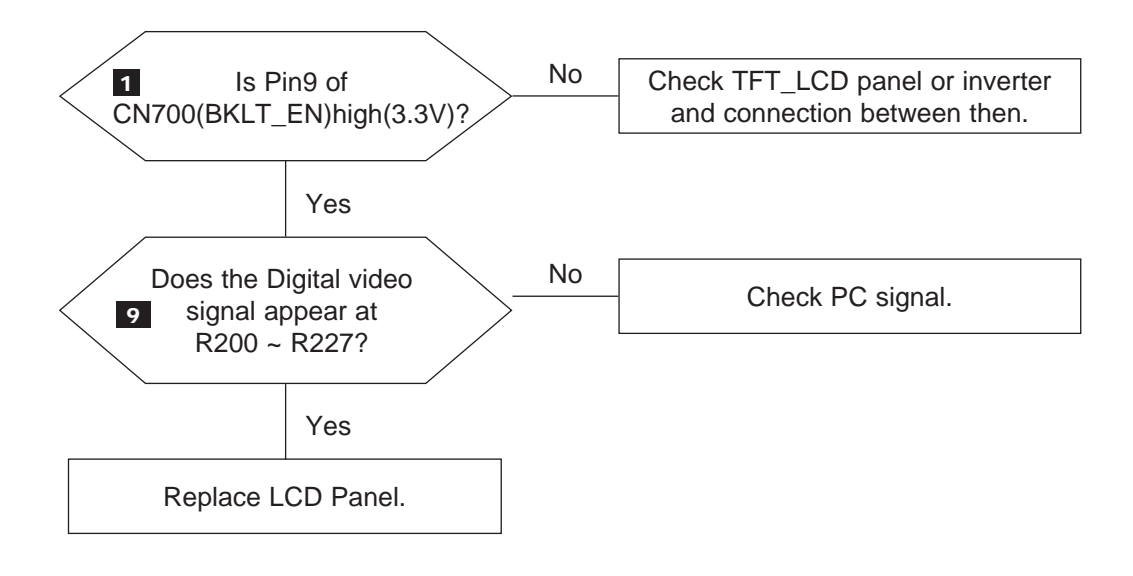

#### 4 Troubleshooting

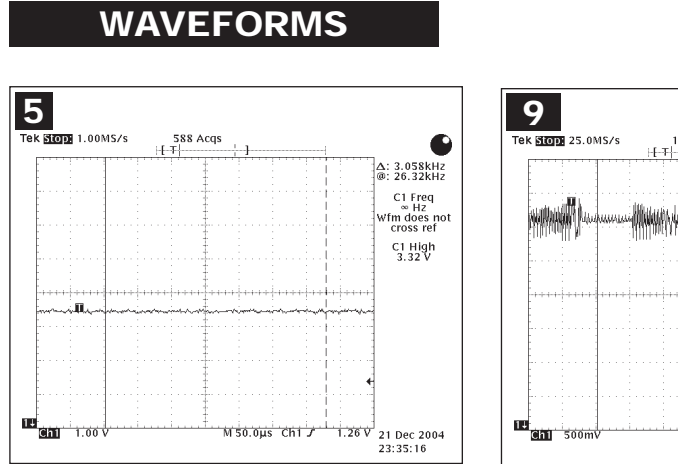

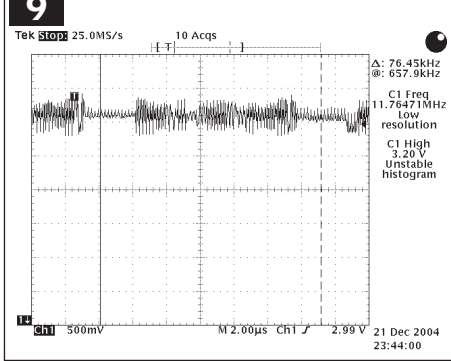

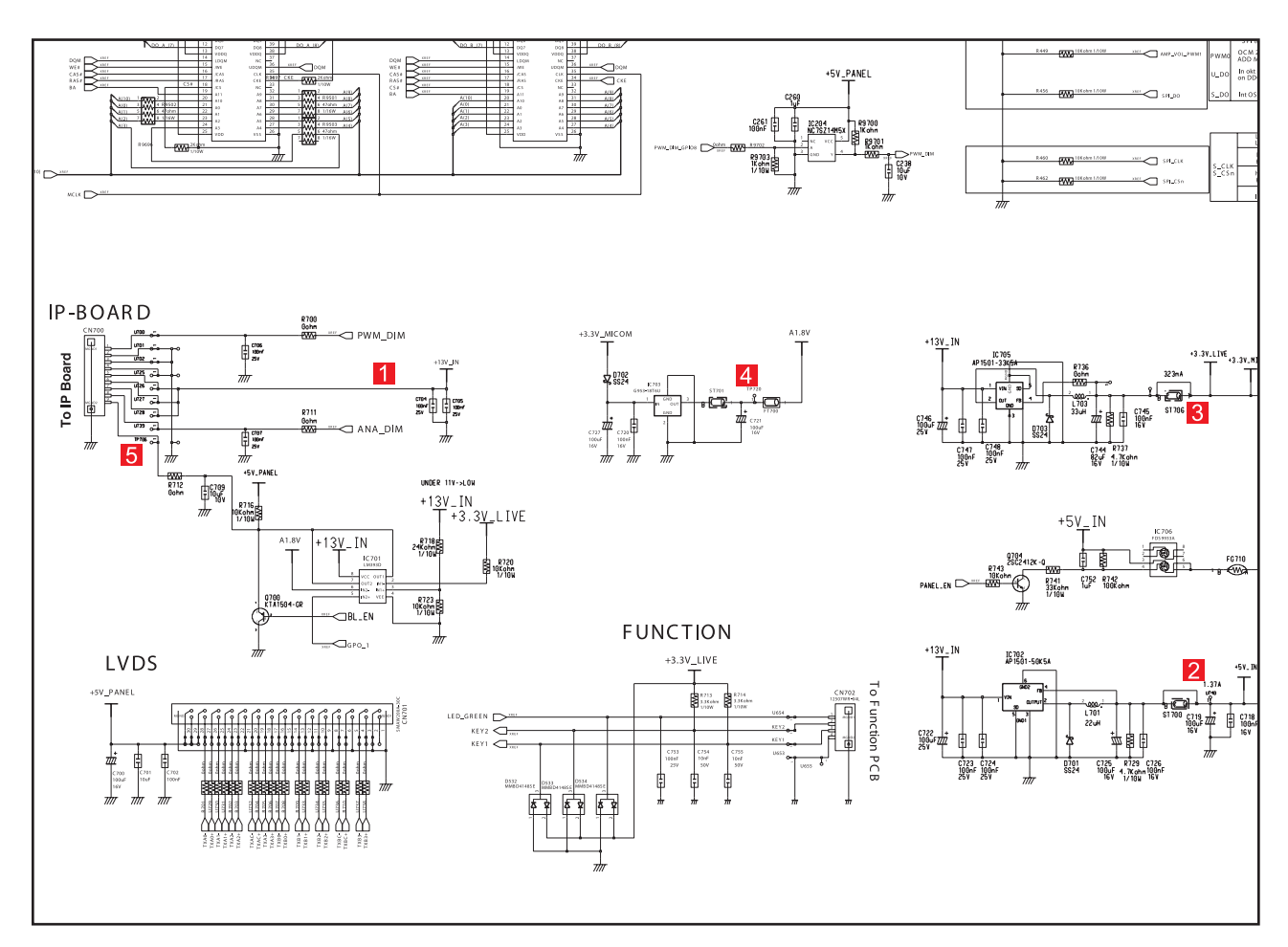

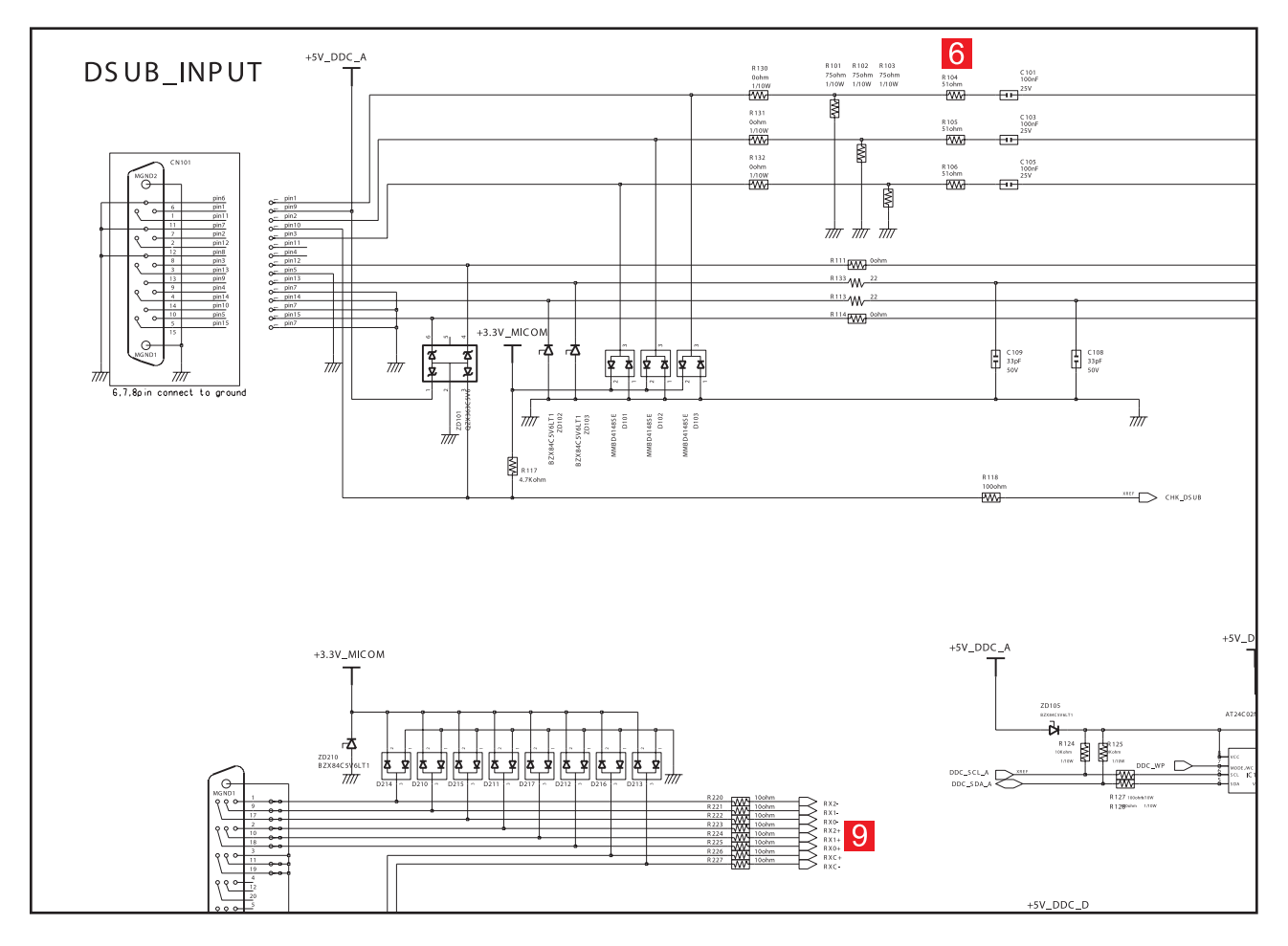

4-7

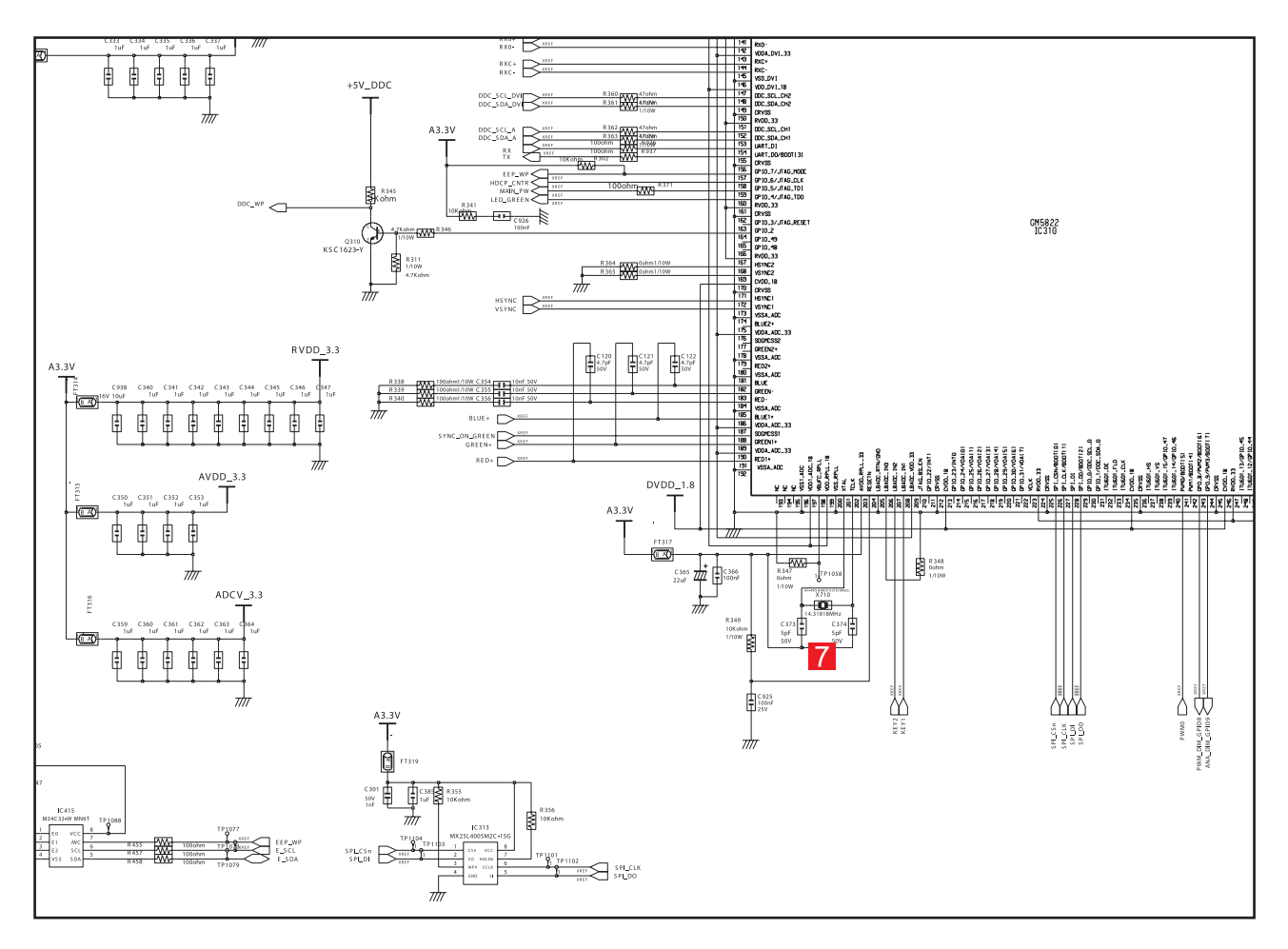

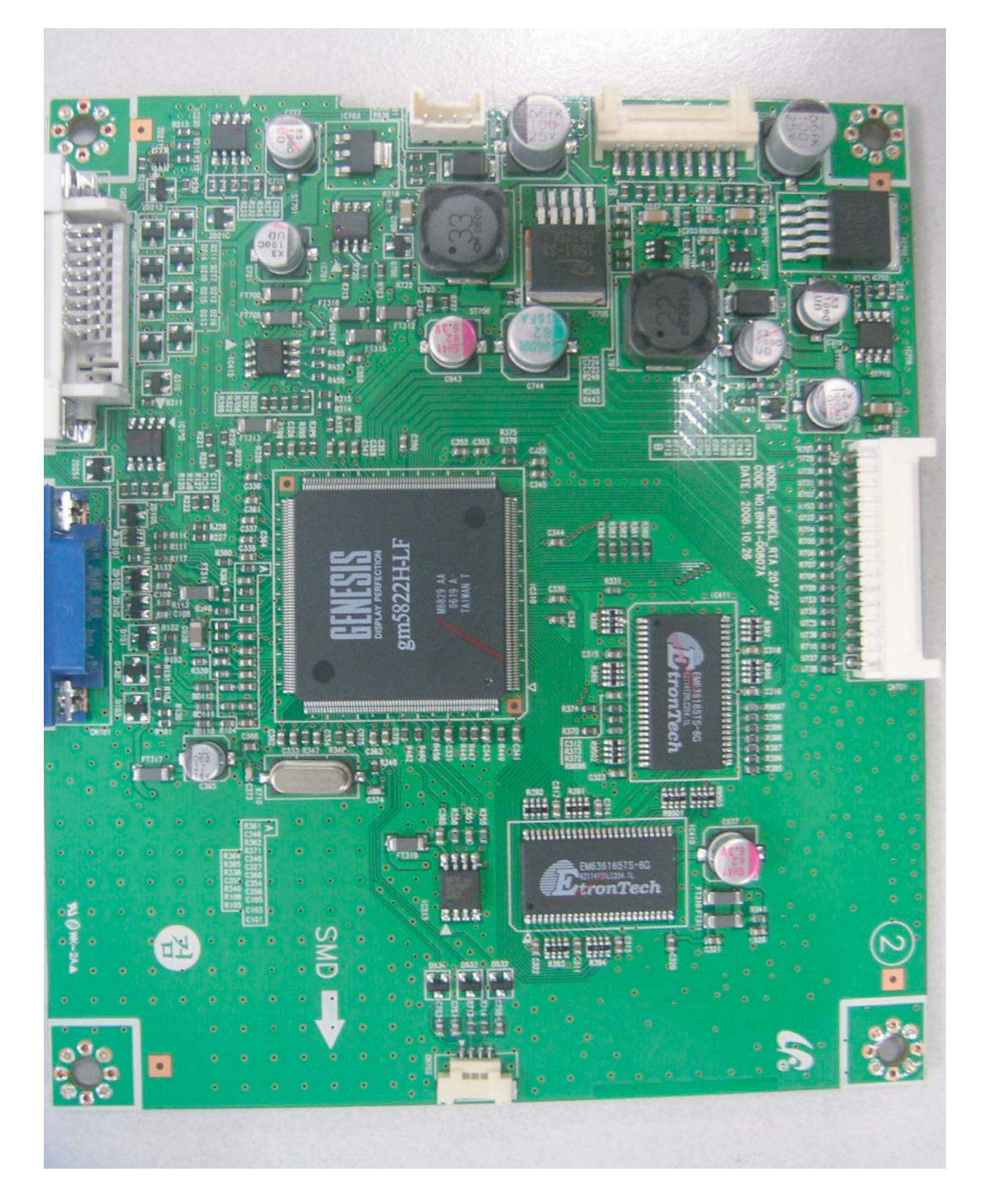

4 Troubleshooting

## Memo

## 6 Electrical Parts List

-You can search for updated part codes through ITSELF web site. URL : http://itself.sec.samsung.co.kr/

#### 6-1 LS22MEVSFV/EDC Parts List

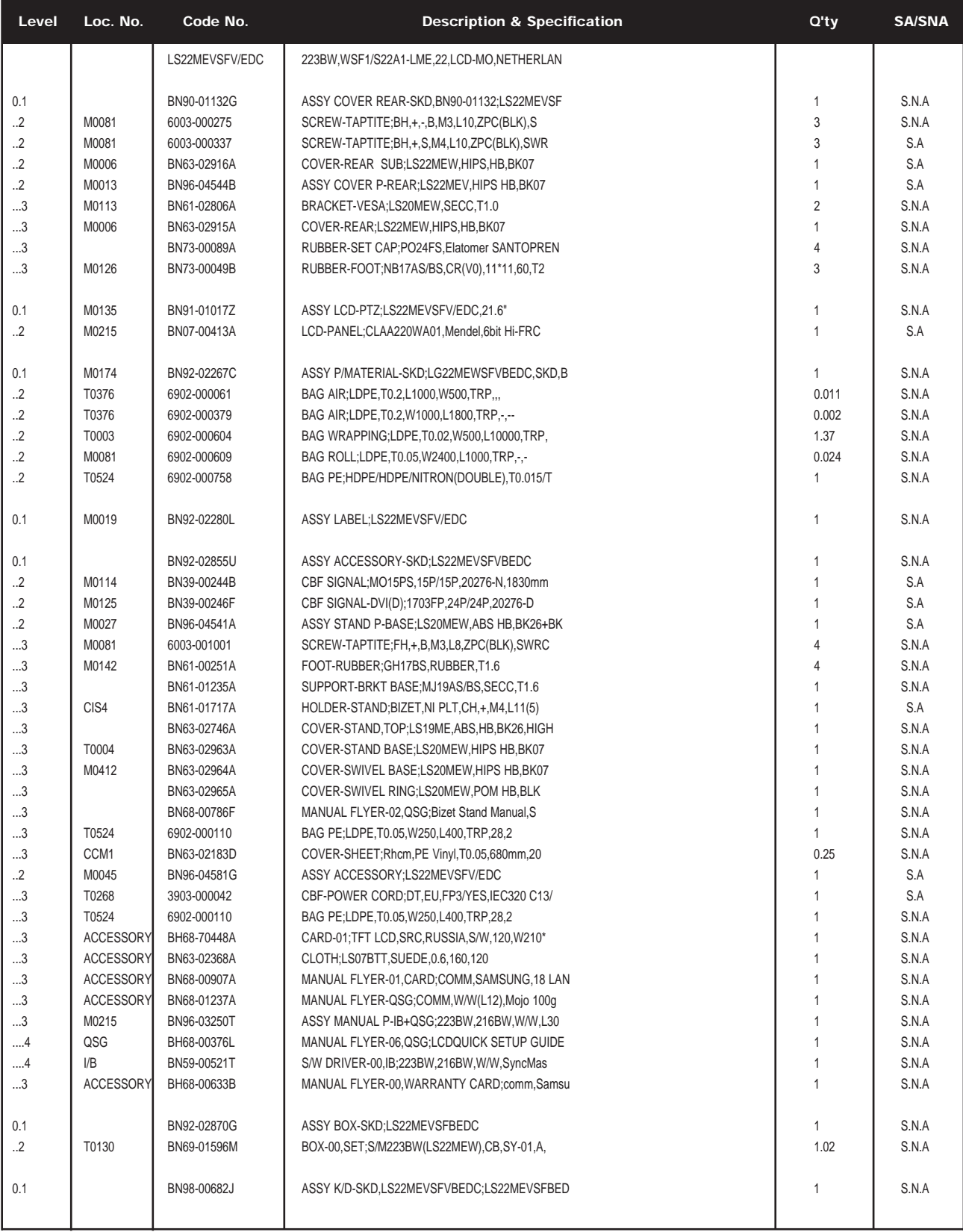

6 Electrical Parts List

#### Memo

## 7 Block Diagram

## 7-1 Block Diagram

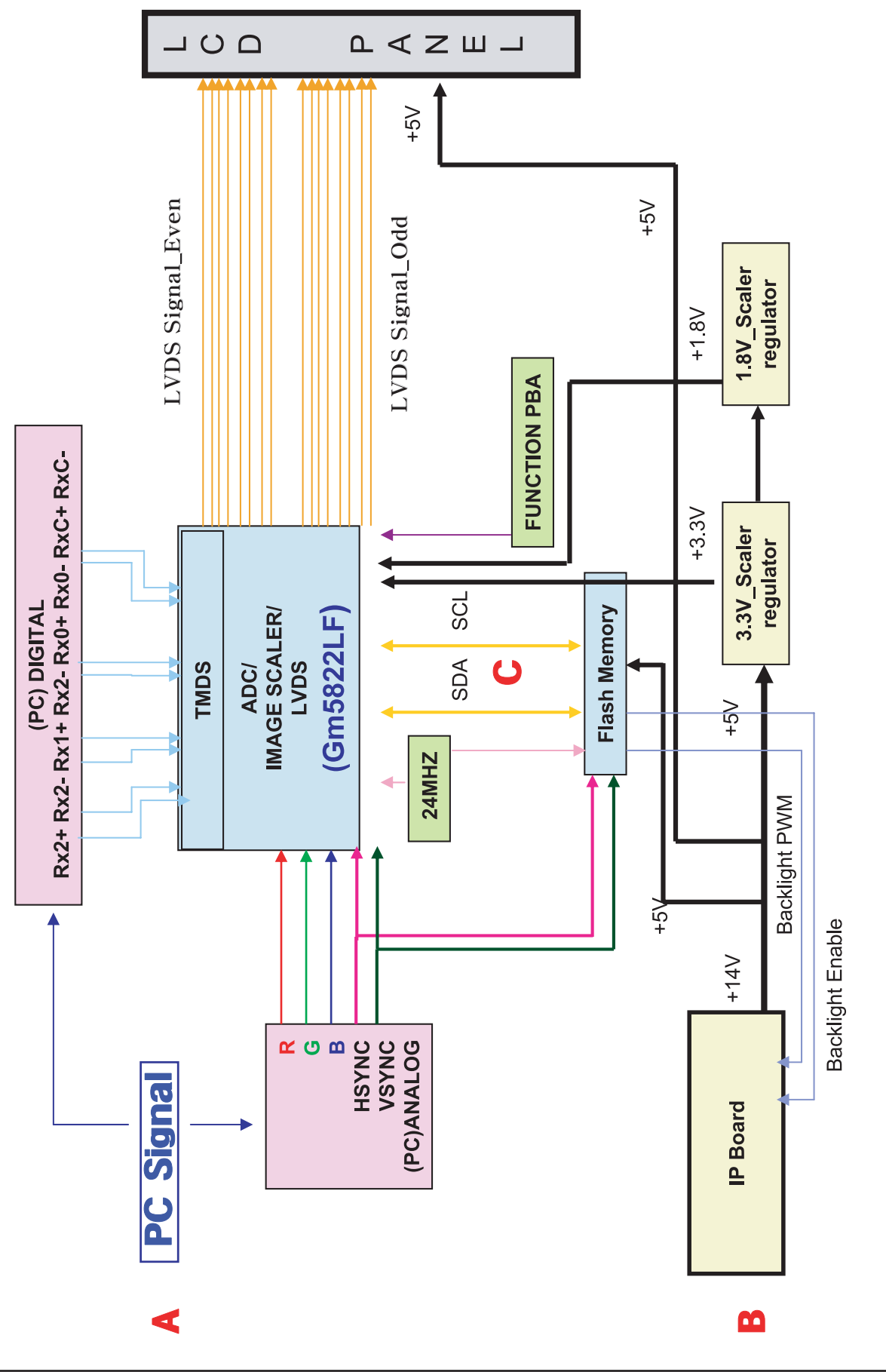

7 Block Diagrams

#### Memo

#### 9 Schematic Diagrams

- This Document can not be used without Samsung s authorization.

#### 9-1 Schematic Diagrams

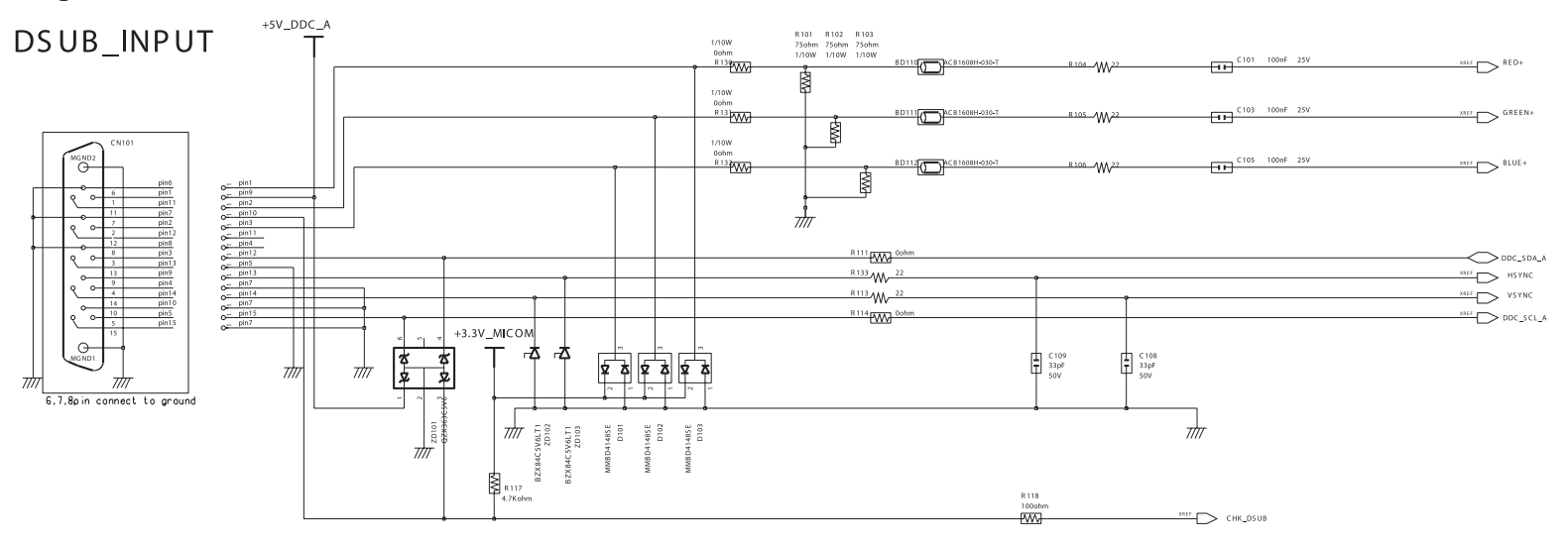

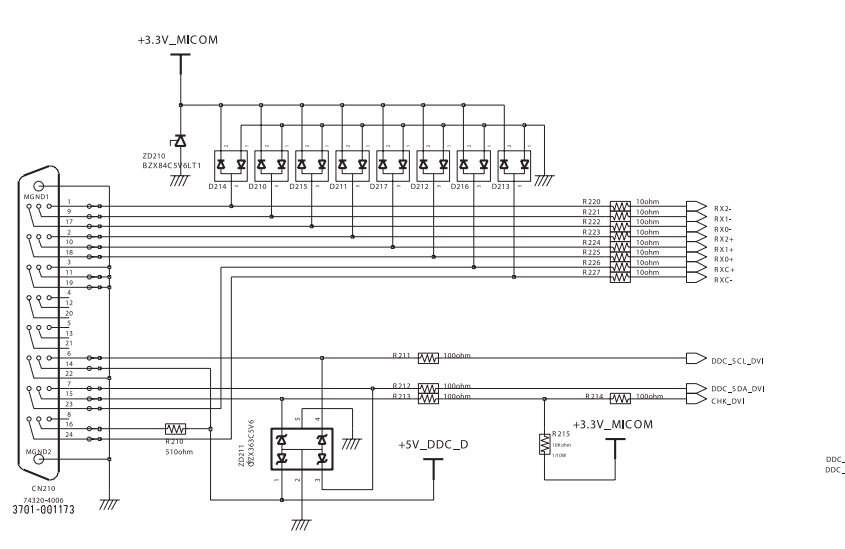

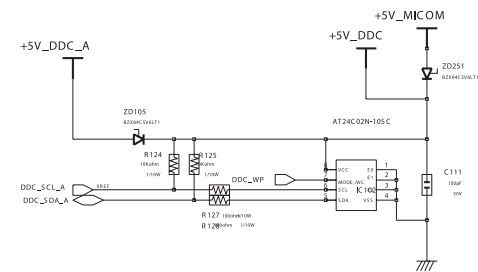

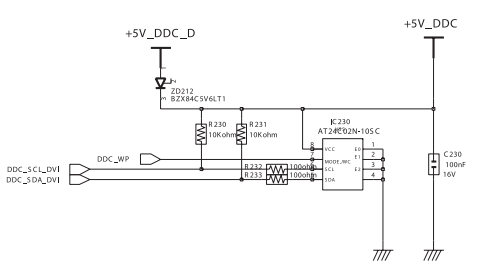

9 Schematic Diagrams

- This Document can not be used without Samsung s authorization.

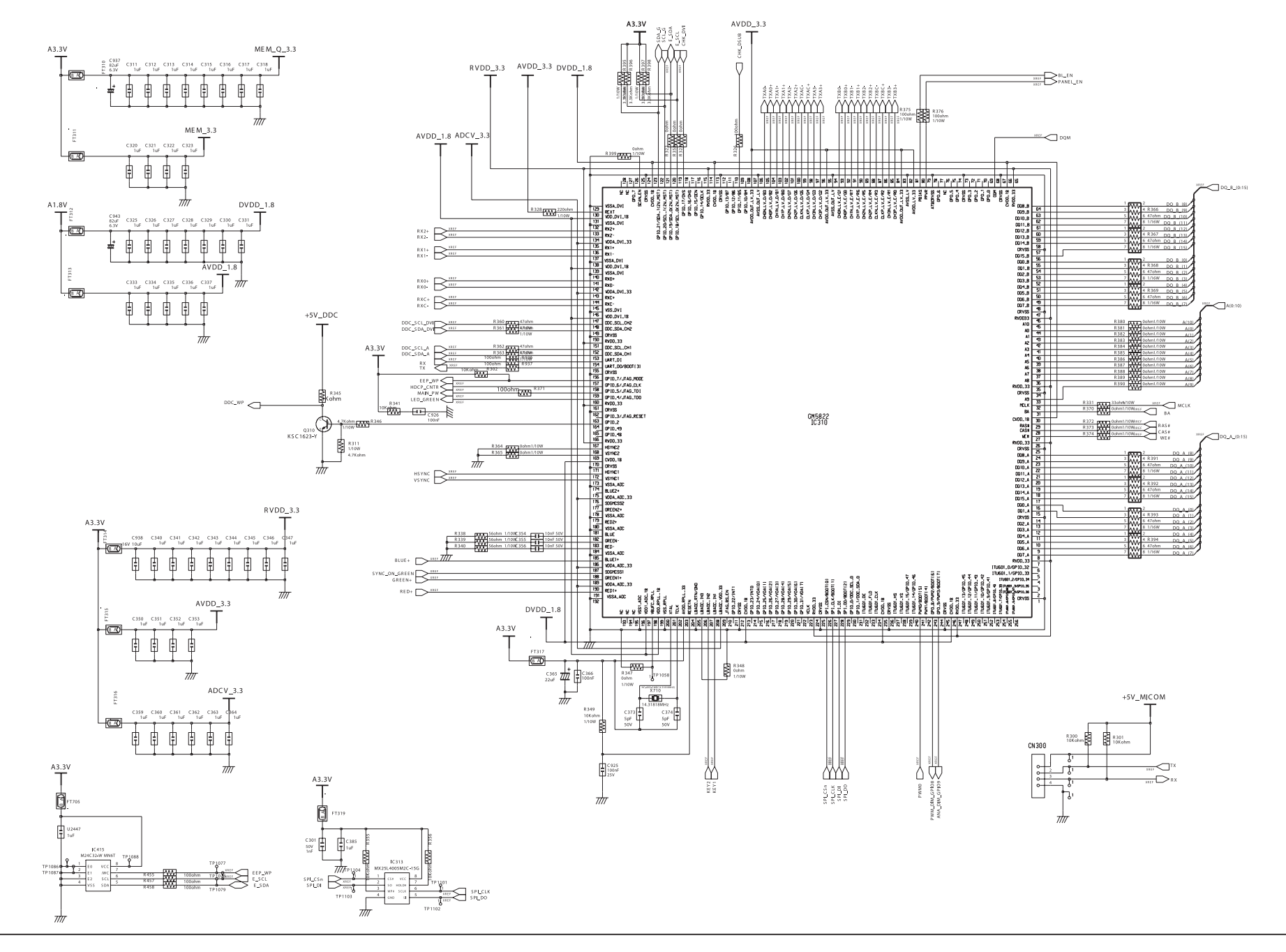

- This Document can not be used without Samsung s authorization.

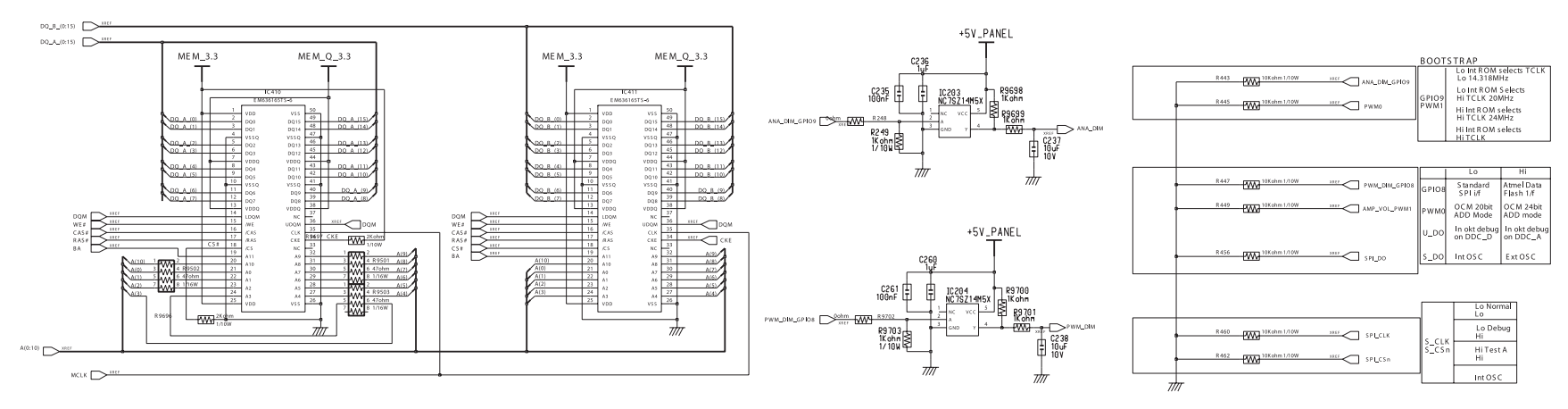

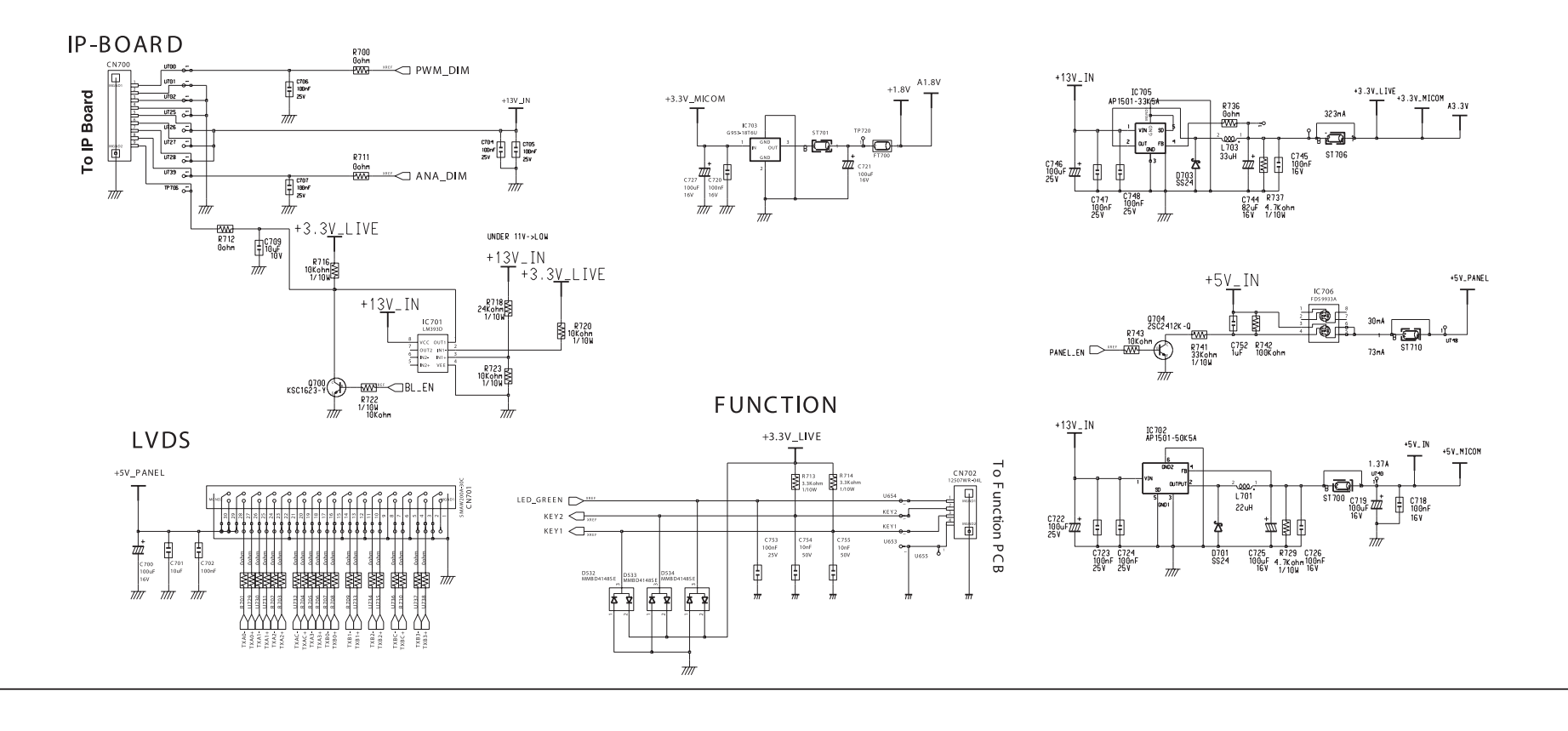

 $9 - 3$ 

9 Schematic Diagrams

#### Memo

#### 5 Exploded View and Parts List

-You can search for updated part codes through ITSELF web site. URL : http://itself. sec. samsung.co.kr

5-1 LS22MEVSFV/EDC Exploded View

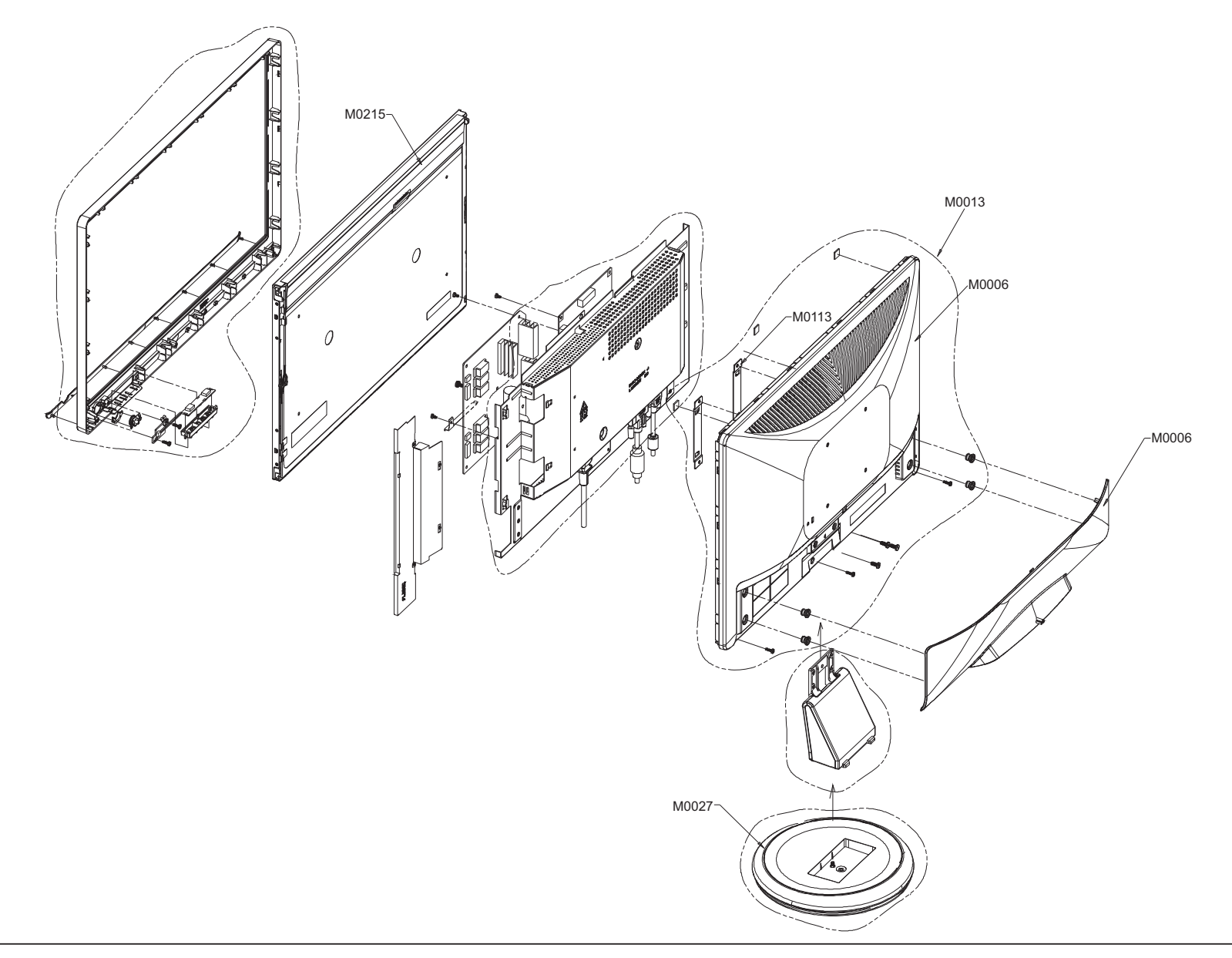

#### 5-2 LS22MEVSFV/EDC Parts List

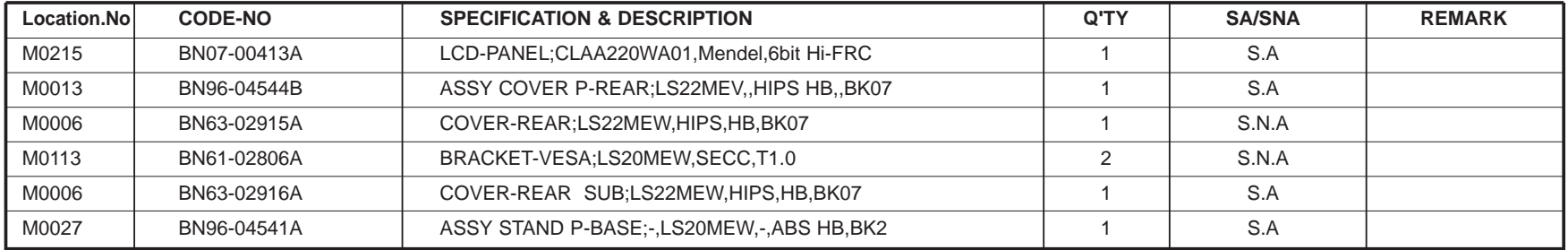

#### 9 Schematic Diagrams

- This Document can not be used without Samsung s authorization.

#### 9-1 Schematic Diagrams

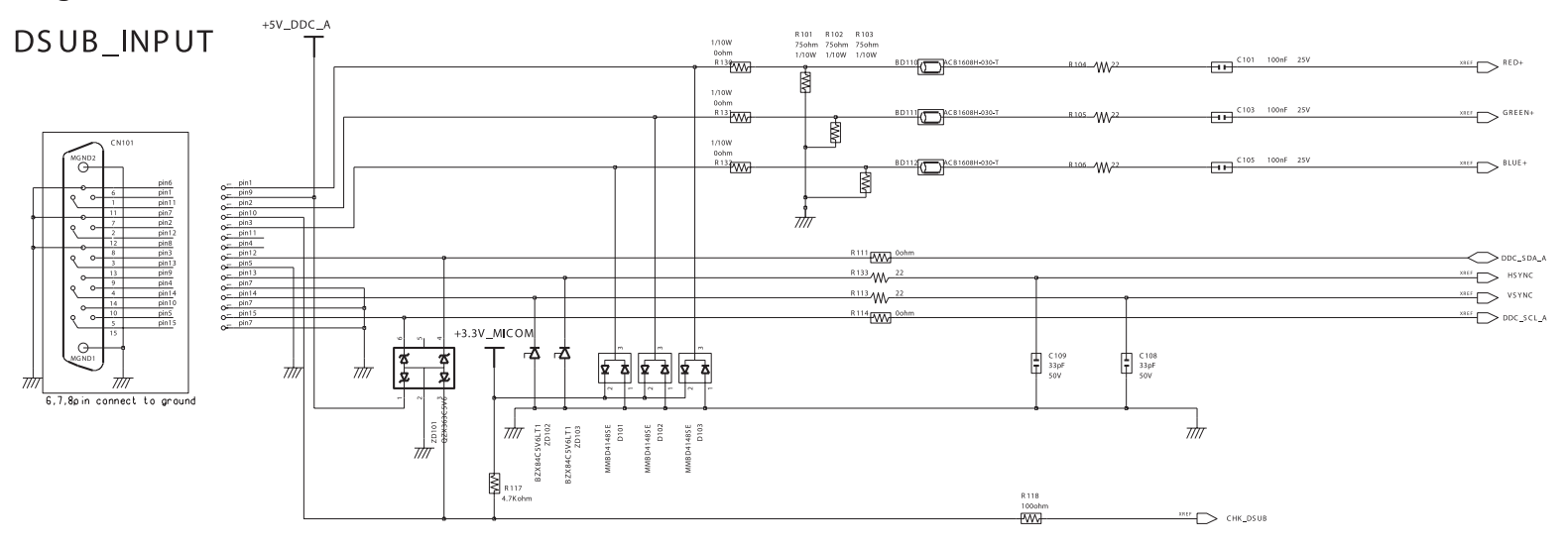

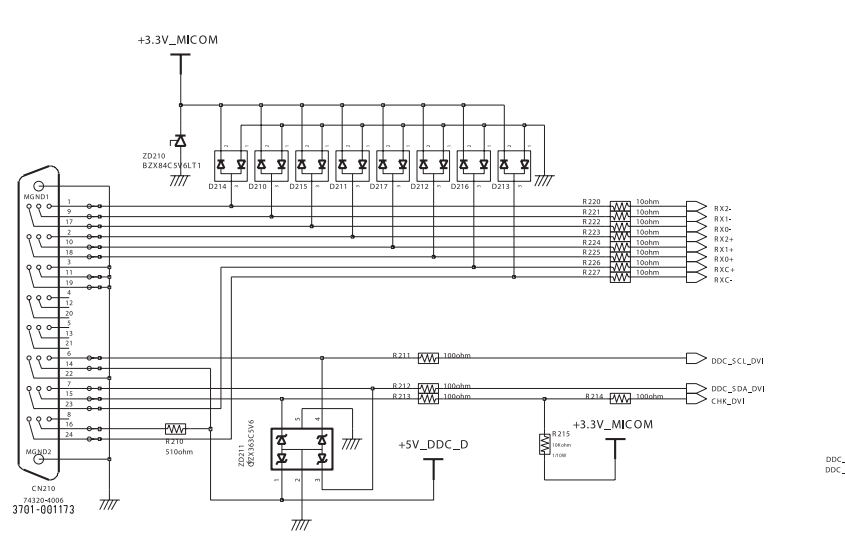

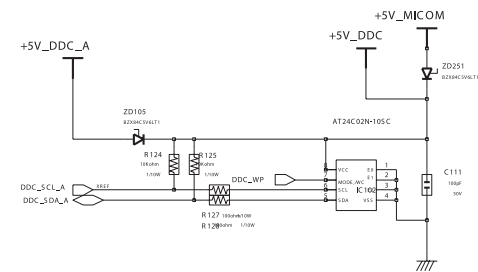

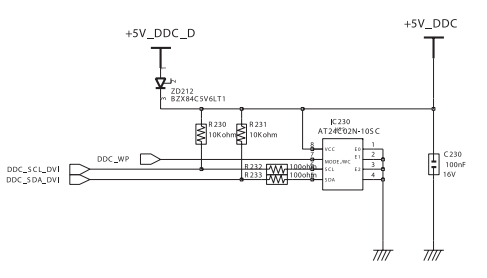

9 Schematic Diagrams

- This Document can not be used without Samsung s authorization.

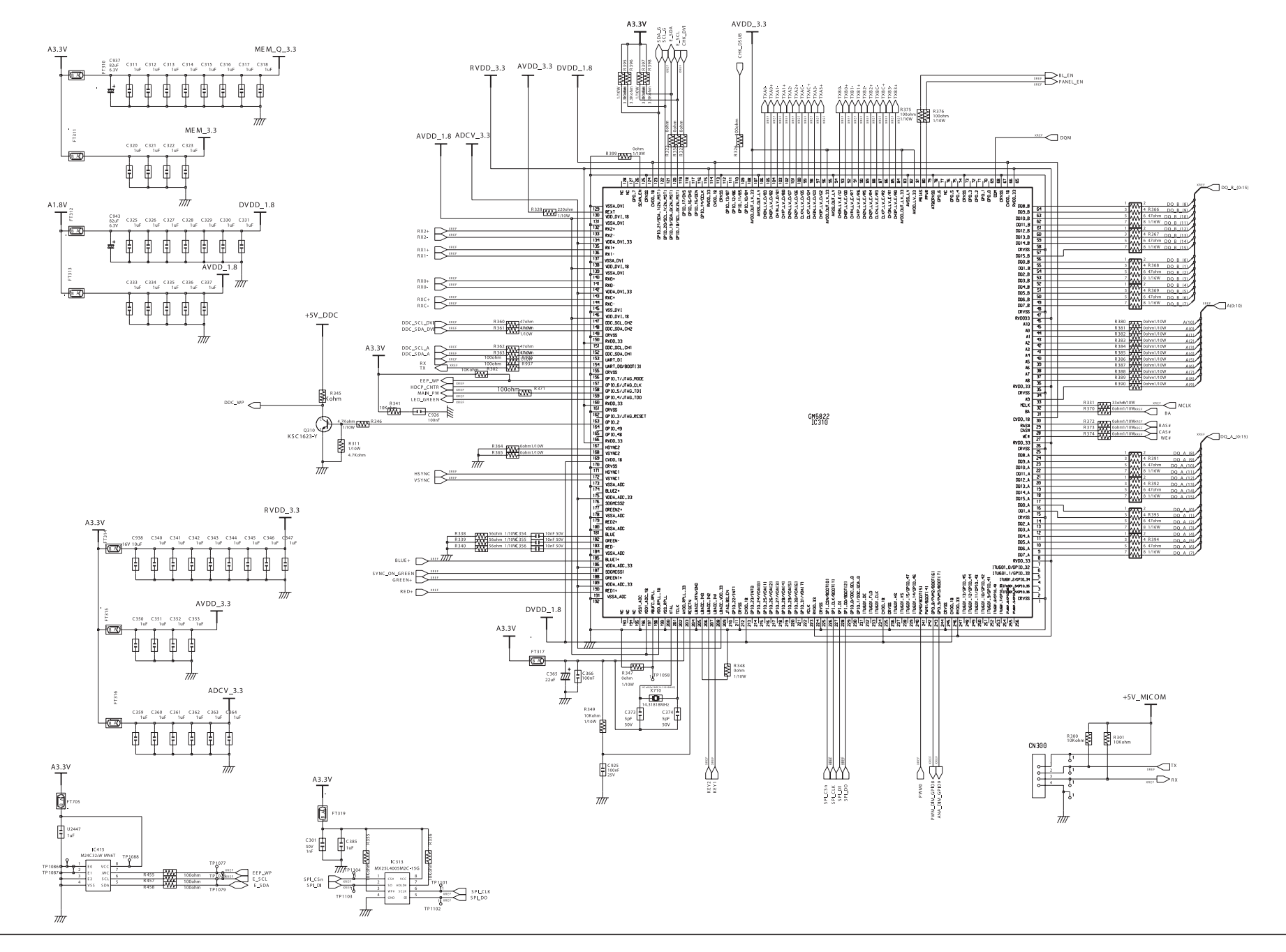

- This Document can not be used without Samsung s authorization.

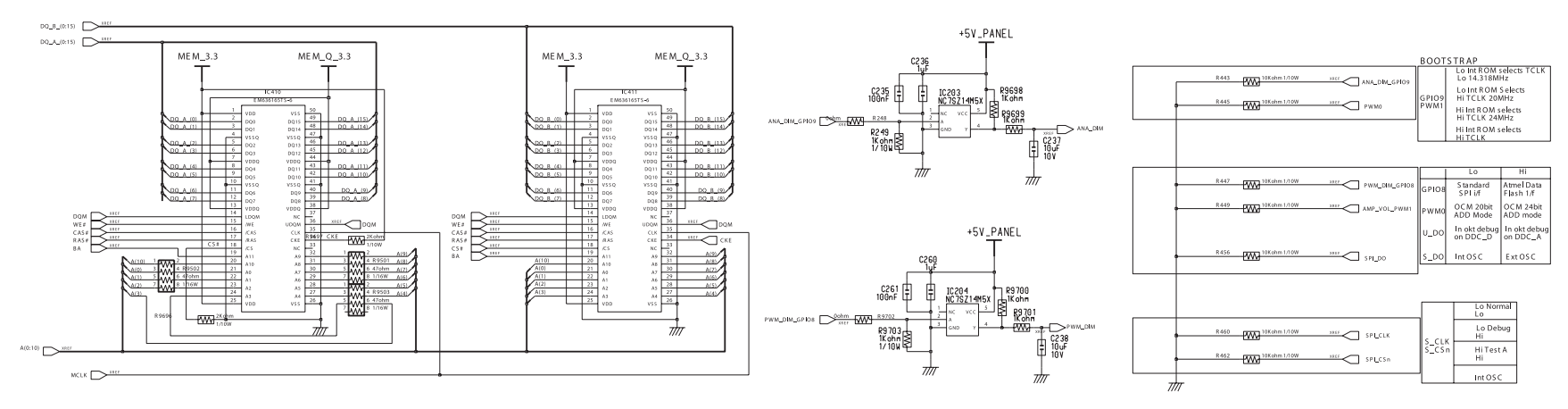

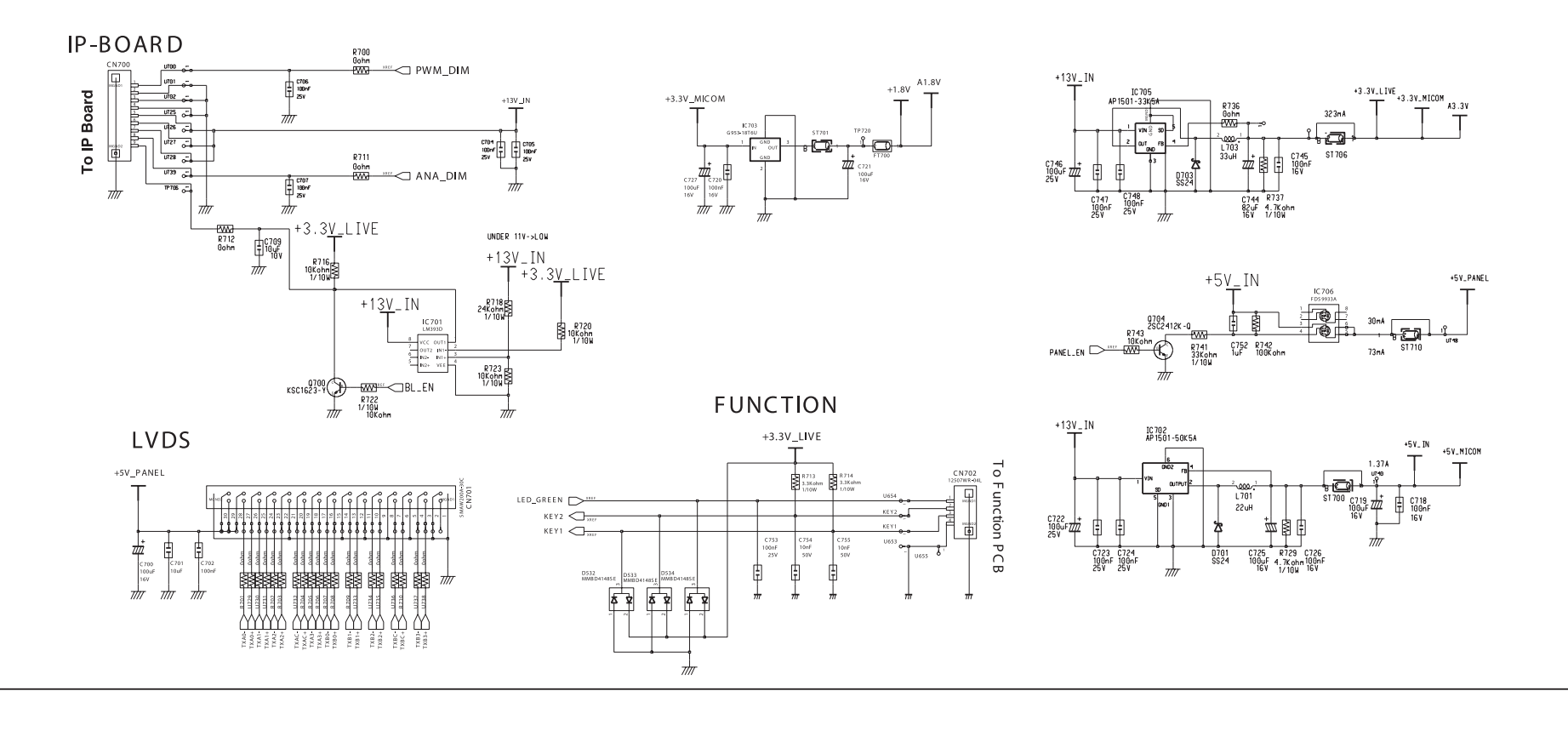

 $9 - 3$ 

9 Schematic Diagrams

#### Memo